# SPEA CRUNCH IT

**User Manual**

**Benutzerhandbuch**

**Manuel d'emploi**

**Manual del usuario**

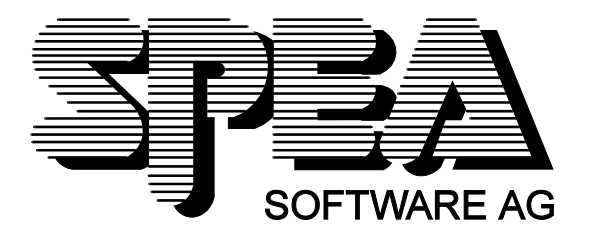

Teilenummer 1740 4040.3 Rel. 0695 Copyright by SPEA Software AG

## **Copyright 1995 SPEA**

Die Informationen und Anleitungen in diesem Handbuch entsprechen dem neuesten Stand. SPEA übernimmt jedoch keine Haftung für die Anwendung, Verletzung von Patentrechten oder Rechten Dritter, die sich aus der Anwendung ergeben.

SPEA behält sich das Recht vor, Produktänderungen, die dem technischen Fortschritt dienen, jederzeit ohne Vorankündigung durchzuführen. Die in diesen Unterlagen enthaltenen Angaben und Daten können ohne vorherige Ankündigung geändert werden. Kein Teil dieser Dokumentation darf in irgendeiner Form (Druck, Fotokopie oder einem anderen Verfahren) ohne vorherige, schriftliche Genehmigung von SPEA reproduziert oder unter Verwendung elektronischer Systeme verarbeitet, vervielfältigt oder verbreitet werden.

Dem auf den SPEA-Disketten verwendeten Installationsprogramm INSTALL liegt die patentierte Software von Knowledge Dynamics Corp., Highway Contract 4, Box 185-H, Canyon Lake, Texas, 78133-3508 (USA), 1-512-964-3994, zugrunde. Knowledge Dynamics behält sich alle Copyright-Rechte weltweit vor. Das Programm INSTALL wurde ausschließlich für die Installation der SPEA-Disketten zur Verfügung gestellt.

Die Software von Knowledge Dynamics wurde von SPEA modifiziert. Es können somit Unterschiede in Leistung und Verhalten der auf den SPEA-Disketten ausgelieferten Software gegenüber der Original Knowledge Dynamics Corp. Software auftreten. Für den technischen Support ist SPEA zuständig.

 $©$  1995 SPEA Software AG. All rights reserved.

## **Warenzeichen**

IBM PC, XT, AT und PC-DOS sind registrierte Warenzeichen der International Business Machines Corporation.

MS-DOS ist ein registriertes Warenzeichen der Microsoft Corporation.

MultiSync ist ein registriertes Warenzeichen von NEC Corp.

Windows ist ein registriertes Warenzeichen der Microsoft Corporation.

PCI und PCI Local Bus sind registrierte Warenzeichen der PCI Special Interest Group (SIG).

VESA ist ein registriertes Warenzeichen der Video Electronics Standards Association.

Alle weiteren Firmen- und Produktnamen sind registrierte Warenzeichen Ihrer dazugehörigen Hersteller.

## **FCC Normerfüllung**

Diese Karte wurde getestet und erfüllt die Anforderungen für eine Class B digitale Einheit, nach Abschnitt 15 der FCC Norm. Die Karten von SPEA verwenden und erzeugen hochfrequente Signale. Aus diesem Grund müssen sie in Übereinstimmung mit den Herstellerangaben installiert werden, um einen Einfluß auf Rundfunk- und Fernsehempfang zu verhindern. Es können aber trotzdem (unter besonders ungünstigen Bedingungen) eventuell Funkstörstrahlungen erzeugt werden.

## **Software von der SPEA Media-Gallery CD installieren**

Es ist möglich, daß Sie die SPEA Software nicht auf Disketten, sondern auf CD erhalten. Trifft dies bei Ihnen zu müssen Sie beachten, daß die Beschreibungen in diesem Handbuch, die sich auf Diskette beziehen, entsprechend zu interpretieren sind. Beispielsweise würden Sie die Anweisung "Legen Sie die Diskette 'Drivers for Windows' in Laufwerk A: ein ..." mit der folgenden Anweisung ersetzen: "Schalten Sie auf das CD-Laufwerk (z.B. D:) um und geben Sie den Pfad des gewünschten Treibers ein; Beispiel:

D:\SPEA\INSTALL\MERCURY.P64\WIN

für den Windows-Treiber für die V7-MERCURY P-64

Weitere Unterverzeichnisse können 'DOS&UTIL' (für Utilities und DOS Tools) und 'OS2' (für OS/2 Treiber) heissen.

## **Wichtiger Hinweis**

Lesen Sie **unbedingt** die README-Datei auf der 'Utilities' Diskette sowie alle beigelegten Unterlagen, **bevor** Sie mit der Installation beginnen! Anderenfalls übernimmt SPEA keine Verantwortung für eventuelle Ansprüche

Um die README-Datei zu lesen, legen Sie die 'Utilities' Diskette in das Laufwerk und geben ein: A:

SHOW README.GER

## Inhaltsverzeichnis

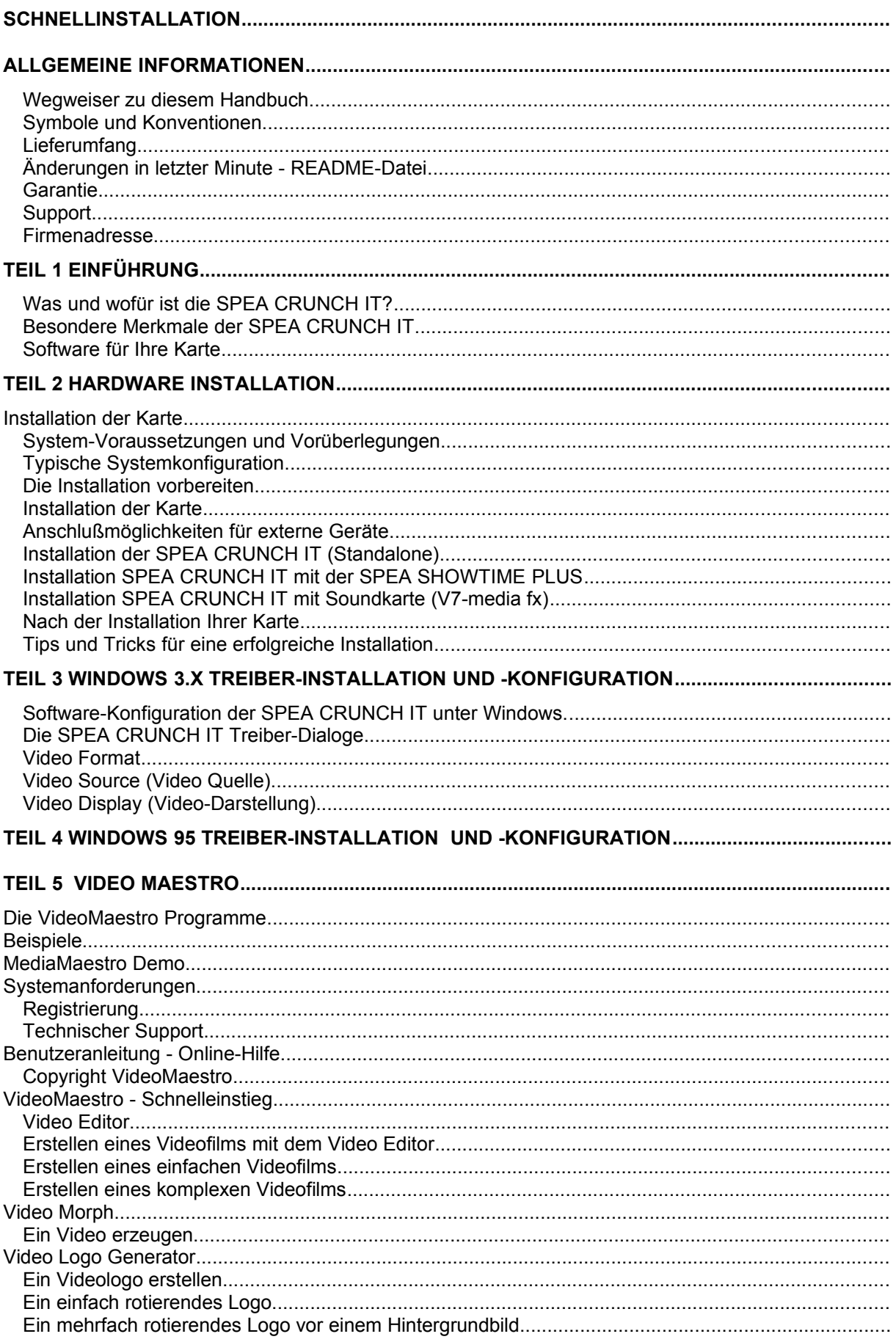

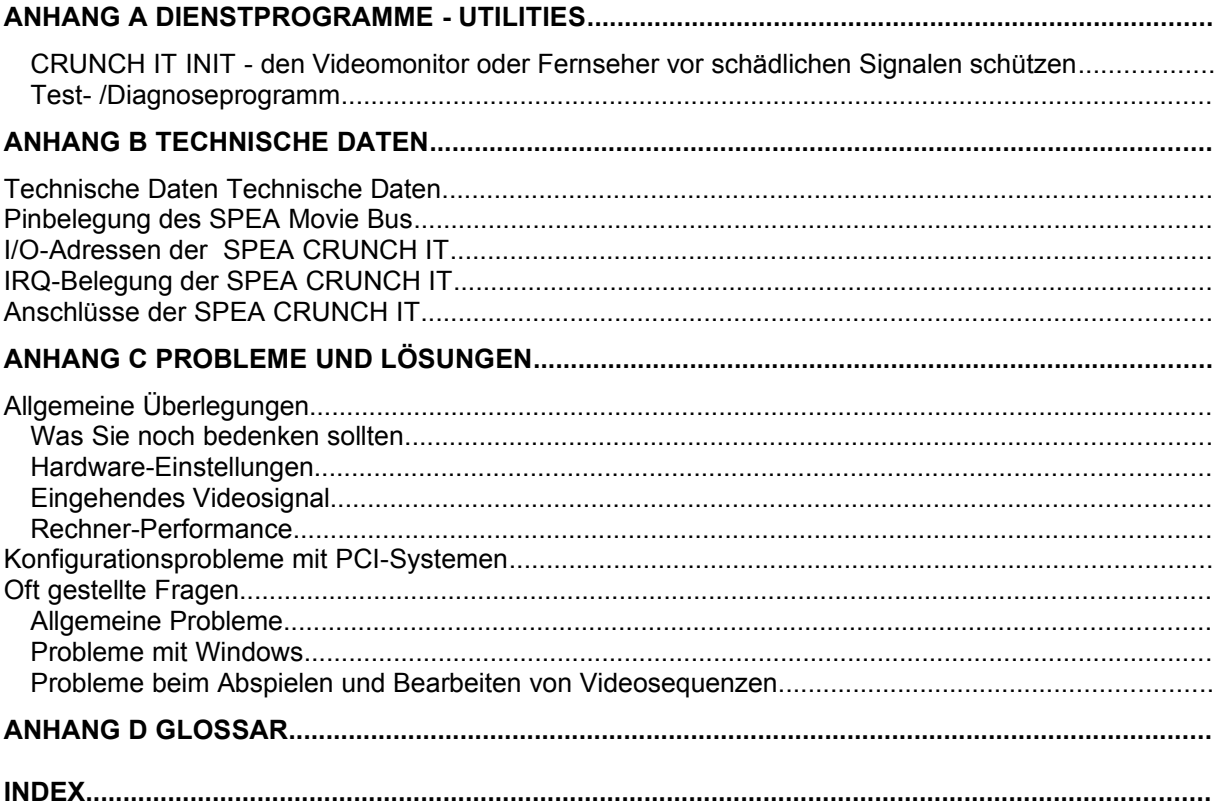

## **Schnellinstallation**

Die Schnellinstallation ist **nur für erfahrene Benutzer** gedacht. Detaillierte Informationen entnehmen Sie bitte dem Handbuch.

- 1. Sicherheitskopien der SPEA Diskette(n) erstellen.
- 2. Überprüfen, ob der Rechner den Anfordernissen der SPEA Karte entspricht (korrekter Bustyp und -version).
- 3. Strom- und Anschlußkabel vom Rechner entfernen.
- 4. SPEA CRUNCH IT in einem freien ISA-Steckplatz installieren und festschrauben.
- 5. PC-Gehäuse wieder festschrauben und Strom- und Anschlußkabel wieder am Rechner befestigen.
- 6. Peripheriegeräte (z.B. Videorekorder, Videomonitor) an die Video Ein- und Ausgänge der SPEA CRUNCH IT anschließen.
- 7. Erst den Monitor und Peripheriegeräte, dann den Rechner einschalten.
- 8. SPEA-Diskette einlegen und unter Windows die Software-Installation durch folgende Eingabe starten:

A: SETUP

(**Achtung!** Falls auch eine SPEA SHOWTIME PLUS installiert wird, diese Karte **ZUERST** installieren und die Software-Installation unter Windows starten mit A:\INSTALL)

9. Weitere Zusatzsoftware zur Videobearbeitung installieren.

## **Probleme?**

Weitere Informationen zu möglichen Problemen finden Sie in:

- 1. README-Datei auf der SPEA Installationsdiskette #1 bzw. auf der Media Gallery CD oder nach der Installation im Verzeichnis C:\SPEA\ CRUNCHIT.
- *2. Anhang C: Probleme und Lösungen*
- 3. Über die SPEA Support Mailbox erhalten Sie Software Updates und Hilfe bei Installations- und Anwendungsproblemen
- 4. Garantie siehe *Teil 1: Einführung*
- 5. SPEA ExpertLine (siehe letzte Seiten im Handbuch)

## **Achtung!**

Bei diesem Produkt handelt es sich um eine komplexe elektronische Einheit, welche nur von autorisiertem Fachpersonal repariert werden darf. Nehmen Sie **keine** Reparaturen oder Änderungen an der Karte vor!

## **Allgemeine Informationen**

## **Wegweiser zu diesem Handbuch**

Dieses Handbuch ist in fünf Teile aufgeteilt:

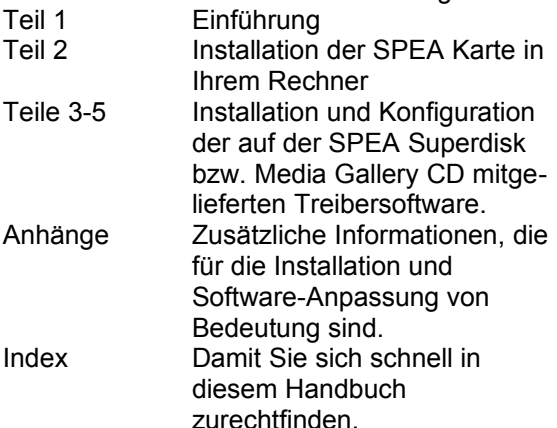

## **Symbole und Konventionen**

Damit Sie sich in diesem Handbuch gut zurechtfinden, beachten Sie bitte die Bedeutung folgender Schreibkonventionen:

#### **Achtung!**

Dieser Absatz enthält eine Warnung oder wichtige Informationen.

#### **Hinweis:**

Dieser Absatz enthält nützliche Tips. **DOS-Kommandos** werden grundsätzlich groß geschrieben. Beispiel: A:

INSTALL

Falls nicht anders definiert, müssen alle Befehle durch Drücken der ENTER- bzw. RETURN-Taste bestätigt werden. **Beispiel:** Hier finden Sie z.B. Beispiele für

Befehlseingaben. **Bildschirmmeldungen** sind in der Schriftart Courier dargestellt.

**Querverweise** zu anderen Teilen des Handbuches werden *kursiv* dargestellt.

Die **Verzeichnisnamen** in der Dokumentation sind jeweils Beispiele.

Die Dokumentation bezieht sich immer auf Laufwerk A:. Bitte geben Sie entsprechend Laufwerk B: ein, falls bei Ihrem Rechner das Laufwerk im 3,5"-Format mit B: angesprochen wird.

## **Lieferumfang**

Im Lieferumfang Ihrer SPEA Karte sind folgende Komponenten enthalten:

- 1 SPEA CRUNCH IT
- 1 SPEA Movie Bus Verbindungskabel
- Folgende 3,5" Disketten: 2 SPEA Installationsdisketten
	- 3 Disketten (oder 1 CD) 'Video Maestro' (von Software Dynamics)
	- 2 Disketten 'PixelShrink' von CeQuadrat
- dieses Handbuch - Handbuch zu 'PixelShrink'

## **Änderungen in letzter Minute - README-Datei**

Unsere Software wird ständig weiterentwickelt. Den aktuellen Status bzw. Änderungen, die sich zum Handbuch ergeben haben, finden Sie in der README-Datei, welche automatisch nach der Software-Installation der Graphikkarte auf dem Bildschirm erscheint. Sie können diese Datei auch jederzeit von der Festplatte mit dem Kommando SHOW README

oder von der Superdisk mit dem Kommando A:\SHOW README.GER

lesen.

## **Garantie**

Sie haben Anspruch auf 3 Jahre Garantie. Bitte wenden Sie sich in dem Fall, daß Ihre Karte defekt ist, an Ihren Händler. Bei diesem Produkt handelt es sich um eine komplexe elektronische Einheit, welche nur von autorisiertem Fachpersonal mit dem entsprechenden Equipment repariert werden darf. Nehmen Sie **keine** Reparaturen oder Änderungen an der Karte vor. Anderenfalls führt dies zu Garantieverlust.

## **Support**

Folgende Dienstleistungen werden von der SPEA Software AG angeboten:

- · Technische Unterstützung (SPEA ExpertLine)
- · Online-Informationen und Software Updates per DFÜ (SPEA Mailbox)
- · Software Updates per Diskette (SPEA UpdateService)

Weitere Informationen zu diesen Dienstleistungen finden Sie auf den letzten Seiten dieses Handbuches.

## **Firmenadresse**

SPEA Software AG Moosstr. 18B D-82319 Starnberg

Tel.: 0 81 51 / 26 60

Fax: 0 81 51 / 21 258

## **Teil 1 Einführung**

## **Was und wofür ist die SPEA CRUNCH IT?**

Mit Ihrer SPEA CRUNCH IT können Sie Videos von Ihrem Videorekorder auf Ihren PC und wieder zurück übertragen. Sie haben die Möglichkeit, das auf Ihren PC übertragene Videomaterial weiter zu bearbeiten. Mit der mitgelieferten Schnittsoftware können Sie einzelne Videosequenzen schneiden, betiteln, nachvertonen und anschließend wieder auf einen Videorekorder zurückspielen. Mit geeigneten Bildbearbeitungsprogrammen, Multimedia-Datenbanken, Präsentationsprogrammen etc. können Sie das Videomaterial weiterverwenden.

## **Besondere Merkmale der SPEA CRUNCH IT**

- · ZORAN ZR 36050/055 Motion JPEG **Controller**
- · Echtzeit- und TrueColour-Digitalisierung im YUV-Format
- · Bildformat einstellbar von 320 x 240 Bildpunkten bis zu 768 x 576 Bildpunkten
- · Digitalisierung in voller Bildrate, pro Sek. 50 Halbbilder (25 Bilder) bei PAL und SECAM und 60 Halbbilder (30 Bilder) bei NTSC
- · ISA-Bus Karte, kombinierbar mit jeder VGA-Karte
- Video Eingang: (Videorekorder (VCR), Laser Disc oder Camcorder in PAL, NTSC oder SECAM Format)
	- 2 Composite Video Eingänge
	- 1 Y/C (S-VHS, Hi-8) Video Eingang
- · Video Ausgang (für Videomonitor während der Digitalisierung und Ausgabe der M-JPEG-Sequenzen auf Video) - 1 Composite Video Ausgang
	- 1 Y/C (S-VHS, Hi-8) Video Ausgang
- · SPEA Movie Bus (YUV-Bus) zur Übertragung der Videodaten an die Multimedia-Boards SPEA SHOWTIME PLUS oder SPEA PLAY IT
- · Variabel einstellbare Kompressionsraten von 1:5 bis 1:100 bei voller Auflösung
- · Korrektur von Helligkeit, Kontrast, Farbe, etc.

Lesen Sie das Glossar dieses Handbuchs, um eine Erklärung der Abkürzungen zu finden.

## **Software für Ihre Karte**

Im Standard-Software-Lieferumfang der SPEA CRUNCH IT sind folgende Software-Programme enthalten:

- · Menügesteuertes Installationsprogramm, um die Software schnell und einfach zu installieren
- · Software-Treiber für Windows und Video for Windows
- · Dienstprogramme für die Konfiguration
- **Schnittsoftware** Video Maestro von Software Dynamics PixelShrink von CeQuadrat

## **Teil 2 Hardware Installation**

## **Installation der Karte**

## **System-Voraussetzungen und Vorüberlegungen**

IBM kompatiblen **Rechner** (486/586) mit einem freien ISA-Bus Erweiterungsslot

**Betriebssystem** MS-DOS oder PC-DOS Version 5.0 oder höher

#### 8 MB **RAM**

#### **Festplattenkapazität**

- · ca. 100 MB freier Speicherplatz, idealerweise defragmentiert; (empfohlen: mind. 1 GigaByte)
- · Übertragungsrate (Schreiben / Lesen) unter Windows ca. 400 KByte/s; (empfohlen: mind. 1 MB/s)
- · 32-Bit Festplattentreiber (Enhanced IDE oder SCSI) (empfohlen: Festplatte mit AV (Audio/Video) Firmware)

#### **Graphikkarte und Monitor**

- 256 darstellbare Farben (empfohlen: High- oder True Color)
- · 640 x 480 Bildpunkte (empfohlen: 800 x 600 oder 1024 x 768 Bildpunkte)

#### **Video-In:**

Videoquelle wie Video-Rekorder, Video-Kamera etc.)

#### **Video-Out:**

Ausgabegerät z.B. Videomonitor oder Videorekorder + Video-Monitor

#### **Audio:**

Windows-kompatible Soundkarte, falls Ton bearbeitet werden soll.

## **Typische Systemkonfiguration**

Eine typische Konfiguration für Ihre Karte könnte wie folgt aussehen:

- · Tower 486DX4, 100 MHz, PCI Bus, (besser Pentium), 16 MB
- SPEA 2185 MS Monitor
- · Videoquelle: Videorekorder oder Videokamera
- · Videoausgabe: Videomonitor bzw. Videorekorder
- · Windows-kompatible Soundkarte falls Ton mitbearbeitet wird
- · Double speed CD-ROM Laufwerk

#### **Achtung!**

Statische Ladung kann die Elektronik Ihrer SPEA Karte beschädigen. Berücksichtigen Sie bitte folgende Hinweise, um einen Schaden auszuschließen:

- 1. Berühren Sie die SPEA Karte nur an den Kanten. Berühren Sie keine Anschlüsse oder Bauelemente.
- 2. Lassen Sie die SPEA Karte in der antistatischen Schutzhülle, solange Sie die Karte nicht installieren.
- 3. Bevor Sie die Karte berühren, sollten Sie mögliche statische Ladungen abbauen. Berühren Sie hierzu vorher eine geerdete metallische Fläche wie z.B. das PC-Gehäuse.
- 4. Legen Sie die SPEA Karte nicht auf eine Metall-Oberfläche.
- 5. Bewegen Sie die SPEA Karte so wenig wie möglich, um die Entstehung von elektrostatischer Ladung durch Kleidung, Teppiche oder Mobiliar zu verhindern.

## **Die Installation vorbereiten**

#### **Achtung!**

Bitte beachten Sie, daß, bevor Sie die SPEA CRUNCH IT installieren, eine VGA- oder Multimedia-Karte (z.B. SPEA SHOWTIME PLUS (siehe übernächster Abschnitt)) in den Rechner eingebaut und richtig konfiguriert werden muss. Erst dann können Sie mit der Installation der SPEA CRUNCH IT beginnen. Informationen dazu finden Sie im Handbuch Ihrer Graphik- oder Multimedia-Karte.

- 1. Schalten Sie Ihren Computer aus und stecken Sie alle Peripheriegeräte (Drucker, Bildschirm und andere) sowie alle Stromanschlüsse aus.
- 2. Entfernen Sie die Schrauben von Ihrem PC-Abdeckgehäuse und bewahren Sie sie sorgfältig auf.
- 3. Entfernen Sie das PC-Abdeckgehäuse.

## **Installation der Karte**

Die SPEA CRUNCH IT wird in einem ISA-Bus Steckplatz installiert.

- 1. Entfernen Sie die Abdeckblende an einem Erweiterungsslot (bzw. -Steckplatz). Bewahren Sie die Schraube zum späteren Befestigen der Videokarte auf.
- 2. Halten Sie die Karte an den oberen Kanten und stecken Sie sie fest in den Erweiterungs-Steckplatz.

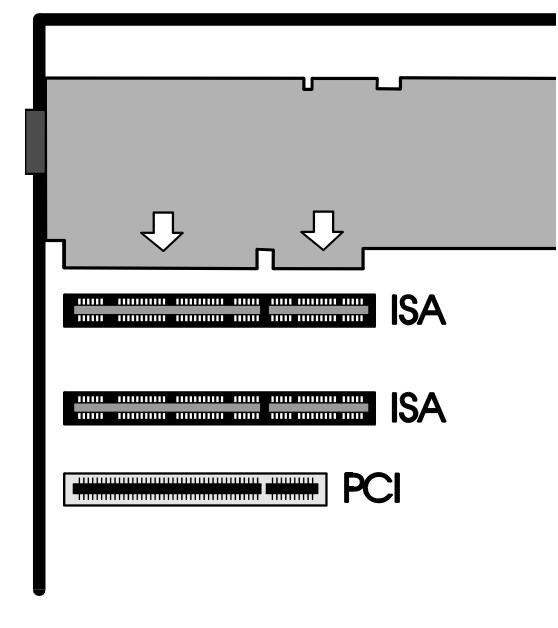

*Installation in einem ISA-Erweiterungsslot*

#### **Achtung!**

Folgender Schritt ist besonders wichtig, um die SPEA Karte richtig zu erden.

- 3. Justieren Sie das Schraubenloch an der montierten Abdeckblende der Graphikkarte mit dem Schraubenloch an der Rückwand Ihres PCs. Schrauben Sie die SPEA Karte mit der zuvor von der Abdeckung entfernten Schraube fest.
- 4. Bauen Sie ggf. die Multimedia-Karte z.B. SPEA SHOWTIME PLUS oder eine Windows-kompatible Soundkarte (z.B. die V7-media fx; siehe Handbuch dazu) in den Rechner ein.
- 5. **Gilt nur für SPEA SHOWTIME PLUS:** Verbinden Sie den SPEA Movie Bus der beiden Karten mit dem bei der SPEA CRUNCH IT mitgelieferten Movie-Bus-Verbindungskabel. Stecken Sie dabei das Kabel so an die Karten, daß sich das rote Seitenband des Kabels jeweils (bei beiden Karten) bei PIN #1 des Movie Busses (ist auf den Karten bezeichnet) befindet (siehe auch Abbildung S. 11 in diesem Handbuch).
- 6. Sobald Sie alle Zusatzkarten (VGA-Karte oder SPEA SHOWTIME PLUS, SPEA CRUNCH IT, evtl. Soundkarte) in den Rechner eingebaut haben, verstauen Sie alle im PC befindlichen Kabel so, daß sie beim Aufsetzen des PC-Gehäuses keinen Schaden nehmen.
- 7. Montieren Sie das PC-Gehäuse und schrauben Sie es wieder fest.
- 8. Schließen Sie alle Anschlußkabel an die Peripheriegeräte wieder an.

Lesen Sie in den nächsten Abschnitten, wie Sie beim Anschliessen aller Zusatzgeräte verfahren sollen.

## **Anschlußmöglichkeiten für externe Geräte**

Die Anschlüsse der Karte sind genormte Stecker, mit der Ausnahme des SPEA Movie Bus Steckers (s*. Anhang B, Technische Daten*). Aus diesem Grund müssen Sie wenige Punkte beim Anschluß von externen Geräten berücksichtigen.

#### **Achtung!**

Schließen Sie alle Geräte an Ihren Rechner an und schalten Sie diese an, BEVOR Sie Ihren Rechner anschalten; auf diese Weise vermeiden Sie Schaden durch eventuell zu hohen Einschaltstrom!

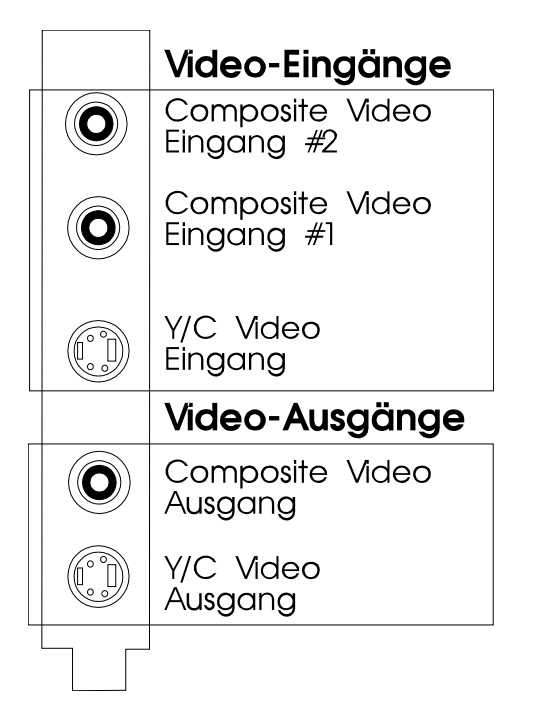

*Ein- und Ausgänge der SPEA CRUNCH IT*

- · Composite Video In: Dieser Eingang wird mit einer Videoquelle wie z.B. Videorekorder, oder -Kamera verbunden. **Beachten Sie, daß das Antennensignal aus der Wandsteckdose nicht geeignet ist!**
- Y/C Video In für z.B. S-VHS Video oder Hi-8: Benutzen Sie diesen Eingang, falls Ihre Videoquelle diese Anschlussart bietet (z.B. S-VHS Videorekorder oder Hi-8 Videorekorder). Sie erhalten eine bessere Bildqualität.
- · Composite Video Ausgang: Zum Anschließen eines Kontrollmonitors oder Videorekorders
- · Y/C (S-VHS, Hi-8) Video Ausgang: Zum Anschließen eines S-VHS- oder Hi-8-Videorekorders.
- SPEA Movie Bus: über diesen Stecker können Sie weitere SPEA-Produkte (z.B. eine SPEA SHOW-TIME PLUS oder eine SPEA PLAY IT) mit der SPEA CRUNCH IT verbinden. Es handelt sich hierbei **NICHT** um einen Feature Connector.

In den nächsten drei Abschnitten werden drei verschiedene Betriebsarten der SPEA CRUNCH IT dargestellt und erläutert.

## **Installation der SPEA CRUNCH IT (Standalone)**

- · **Wollen Sie die SPEA CRUNCH IT ohne zusätzliche Karte (Multimedia- oder Soundkarte) betreiben, beachten Sie bitte, daß, bevor Sie die SPEA CRUNCH IT installieren und in Betrieb nehmen, eine Graphikkarte in Ihrem Rechner installiert werden bzw. vorhanden sein muß.**
- · **Video-Monitor erforderlich! Bei der Installation der SPEA CRUNCH IT ohne SPEA SHOWTIME PLUS oder SPEA PLAY IT benötigen Sie zusätzlich zu Ihrem VGA-Monitor einen Video-Monitor zur Kontrolle des Videobildes. Dies ist nötig, da die SPEA CRUNCH IT ohne Overlay-Technik arbeitet und auf dem PC-Monitor unter Video for Windows nur ein schwarzes Fenster angezeigt wird. Arbeiten Sie mit einer Videoschnitt-Software unter Windows, können Sie ohne Video-Monitor die Preview-Funktion nutzen, da diese Software-gesteuert ist. Beim Capturen werden Standbilder angezeigt, Videos können so jedoch nicht gecaptured werden.**

Nachdem beide Karten im System eingebaut sind, schließen Sie die Peripheriegeräte folgendermaßen an:

- 1. Verbinden Sie das Kabel des PC-Monitors mit dem VGA-Ausgang Ihrer VGA-Karte.
- 2. Schließen Sie an einen der drei Video-Eingänge Ihre Videoquelle an.
- 3. An die Video-Ausgangsbuchsen der SPEA CRUNCH IT schließen Sie Ihre Ausgabegeräte (Videorekorder und -Monitor) entweder separat oder den Video-Monitor an den Videorekorder gekoppelt an.

#### **Hinweis:**

Verbinden Sie immer gleiches mit gleichem, also Y/C (S-VHS oder Hi-8) mit Y/C und Composite mit Composite!

#### **Achtung!**

Schließen Sie alle Geräte an Ihren Rechner an und schalten Sie diese ein, **BEVOR** Sie Ihren Rechner einschalten; auf diese Weise vermeiden Sie Schaden durch eventuell zu hohen Einschaltstrom!

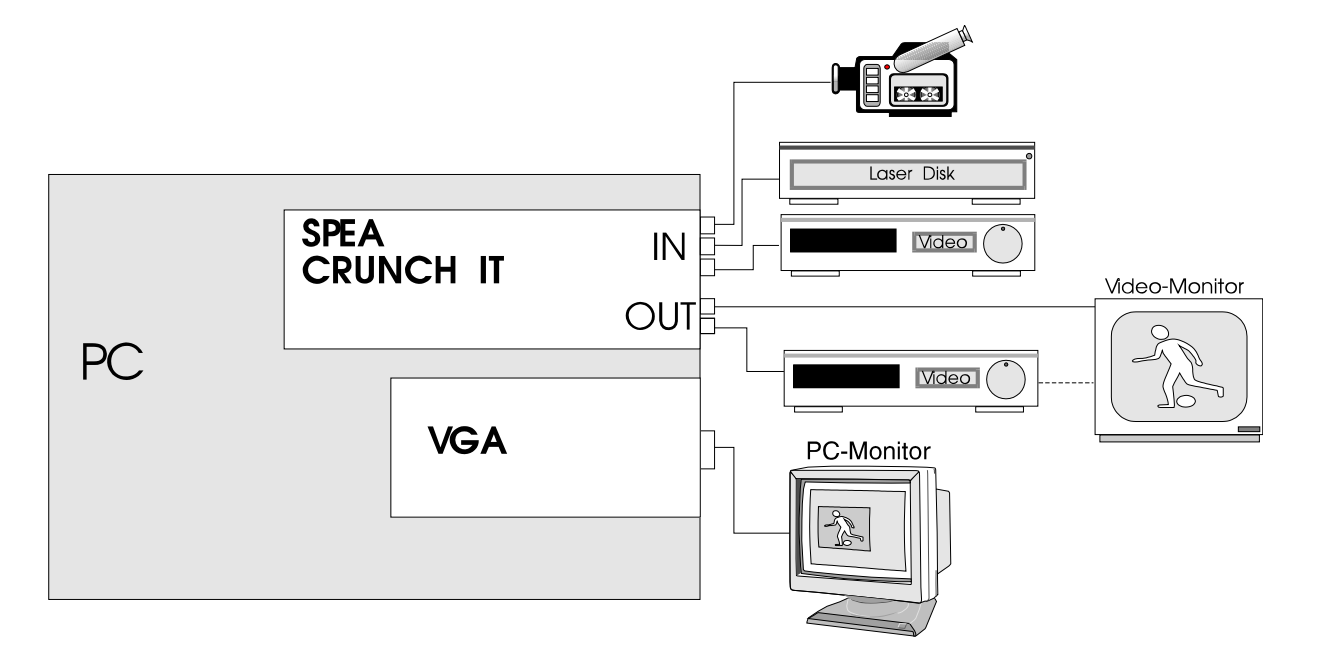

*Konfiguration SPEA CRUNCH IT als Standalone*

## **Installation SPEA CRUNCH IT mit der SPEA SHOWTIME PLUS**

Es gibt mehrere Möglichkeiten, die SPEA CRUNCH IT mit externen Geräten zu verbinden. Das folgende Beispiel zeigt Ihnen eine Konfiguration, bei der Sie die Funktionalitäten einer zusätzlichen Multimedia-Karte nutzen können.

Bei dieser Betriebsart wird das Videobild über die SPEA SHOWTIME PLUS auf dem PC-Monitor in einem Fenster eingeblendet. Ein Videomonitor ist in diesem Fall zur Ausgabe des Videobildes nicht unbedingt nötig.

#### **Achtung!**

Eine gleichzeitige Benutzung von zwei aktiven VGA-Karten im PC führt evtl. zu einem Schaden am PC!

Wenn Sie die SPEA CRUNCH IT mit der Multimedia-Graphikkarte SPEA SHOWTIME PLUS zusammen betreiben, achten Sie darauf, evtl. noch im Rechner befindliche VGA-Karten zu entfernen oder evtl. auf der Hauptplatine des Rechners integrierte VGA-Einheiten zu deaktivieren.

Nachdem beide Karten im System eingebaut sind, schließen Sie die Peripheriegeräte folgendermaßen an:

- 1. Verbinden Sie das Kabel des PC-Monitors mit dem VGA-Ausgang Ihrer VGA-Karte.
- 2. Schließen Sie an einen der drei Video-Eingänge Ihre Videoquelle an.

#### **Achtung!**

Sobald Sie die Software-Treiber der SPEA CRUNCH IT installiert haben, wird der Video-Eingang der SPEA SHOWTIME PLUS deaktiviert.

3. Optional, zur Videobearbeitung nicht erforderlich: An die Video-Ausgangsbuchsen der SPEA CRUNCH IT schließen Sie Ihre Ausgabegeräte (Videorekorder und -Monitor) entweder separat oder den Video-Monitor an den Videorekorder gekoppelt an.

#### **Hinweis:**

Verbinden Sie immer gleiches mit gleichem, also Y/C (S-VHS oder Hi-8) mit Y/C und Composite mit Composite!

#### **Achtung!**

Schließen Sie alle Geräte an Ihren Rechner an und schalten Sie diese ein, **BEVOR** Sie Ihren Rechner einschalten; auf diese Weise vermeiden Sie Schaden durch eventuell zu hohen Einschaltstrom!

#### **Hinweis zur Software-Installation:**

Installieren Sie die Software der SPEA SHOW-TIME PLUS **VOR** der SPEA CRUNCH IT.

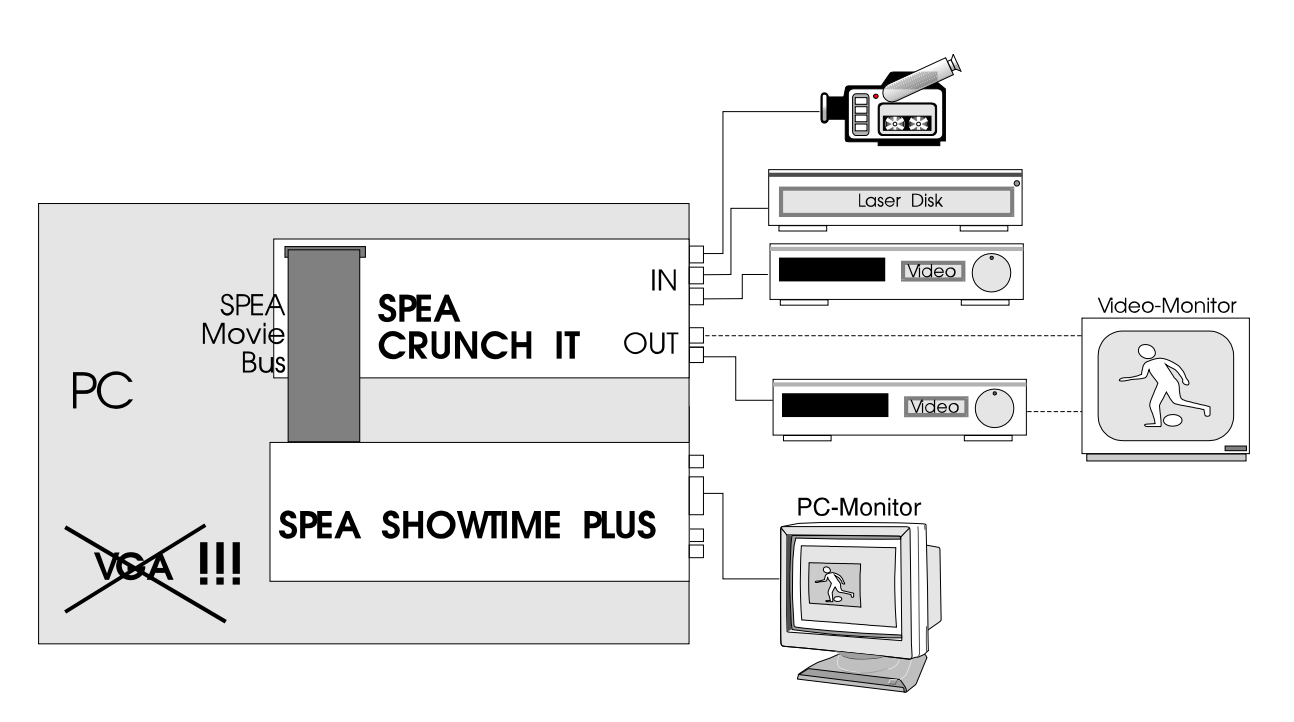

*Konfiguration der SPEA CRUNCH IT zusammen mit der SPEA SHOWTIME PLUS*

## **Installation SPEA CRUNCH IT mit Soundkarte (V7-media fx)**

Es empfiehlt sich, eine Windows-kompatible Soundkarte (z.B. V7-media fx) zu installieren, wenn Sie Videosequenzen mit Ton bearbeiten wollen.

Anstelle der SPEA SHOWTIME PLUS können Sie auch eine Graphikkarte verwenden (wobei natürlich die Audio-Verbindung zur Soundkarte entfällt).

Nachdem alle Karten im System eingebaut sind, schließen Sie die Peripheriegeräte folgendermaßen an:

1. Schließen Sie Videoquelle und Ausgabegeräte an, wie im vorigen Abschnitt beschrieben.

#### **Achtung!**

Sobald Sie die Software-Treiber der SPEA CRUNCH IT installiert haben, wird der Video-Eingang der SPEA SHOWTIME PLUS

- 2. Verbinden Sie den Audio-Ausgang der SPEA SHOWTIME PLUS mit dem Audio-Eingang der V7-media fx.
- 3. Schließen Sie den Audio-Ausgang der Videoquelle an den Audio-Eingang der V7-media fx.

#### **Hinweis:**

Verbinden Sie immer gleiches mit gleichem, also Y/C (S-VHS oder Hi-8) mit Y/C und Composite mit Composite!

#### **Achtung!**

Schließen Sie alle Geräte an Ihren Rechner an und schalten Sie diese ein, **BEVOR** Sie Ihren Rechner einschalten; auf diese Weise vermeiden Sie Schaden durch eventuell zu hohen Einschaltstrom!

#### **Hinweis zur Software-Installation:**

Installieren Sie die Software der SPEA SHOW-TIME PLUS **VOR** der SPEA CRUNCH IT.

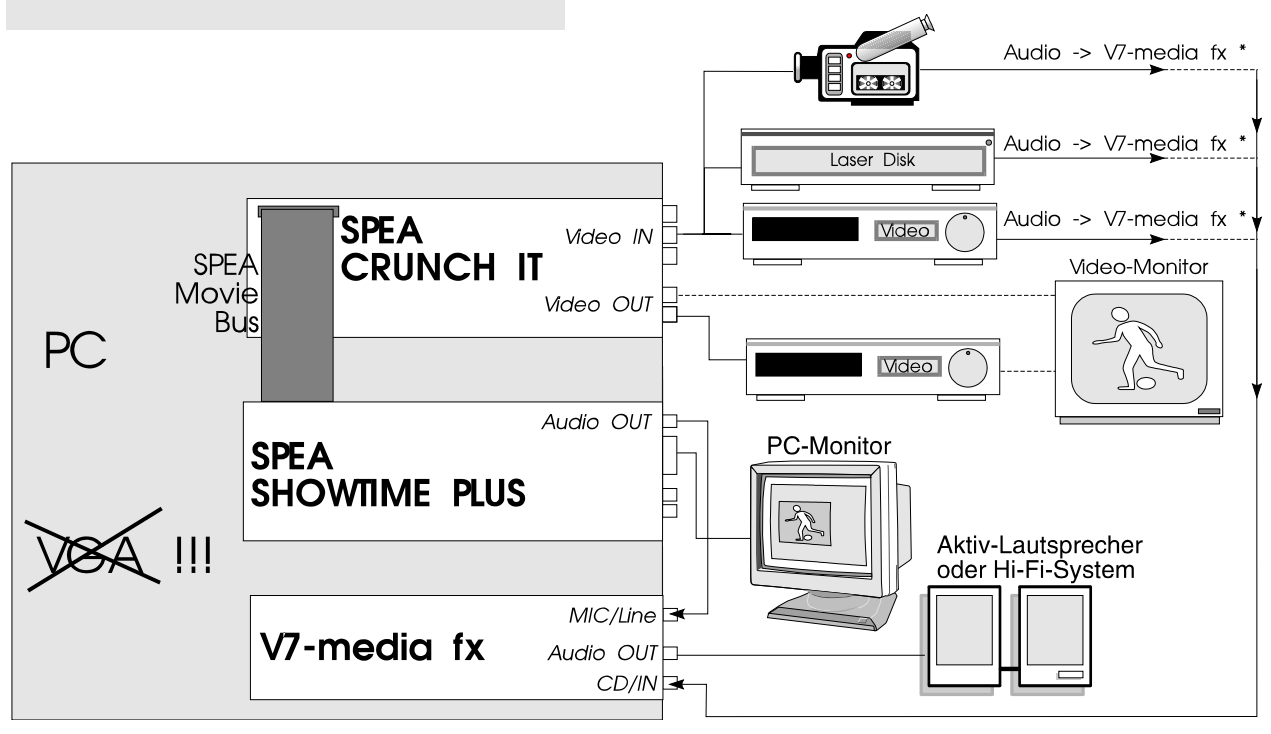

*Konfiguration der SPEA CRUNCH IT zusammen mit der Soundkarte V7-media fx*

**\*** Um Ton abwechselnd von verschiedenen Quellen zuspielen zu können, wird der Einsatz eines Mischpults empfohlen.

#### **Achtung!**

Passen Sie auf, daß keine Rückkoppelung entsteht, dies kann Ihre Geräte und Lautsprecher zerstören!

## **Nach der Installation Ihrer Karte**

Starten Sie Ihr System. Sobald der Bootvorgang erfolgreich abgeschlossen wurde, erscheint der DOS-Prompt auf dem Bildschirm. Falls Ihr System nicht startet, überprüfen Sie nochmals, ob Sie alle Schritte richtig befolgt haben und alle Kabelverbindungen korrekt hergestellt haben. Weitere Informationen erhalten Sie im *Anhang C: Probleme und Lösungshinweise.*

## **Tips und Tricks für eine erfolgreiche Installation**

#### **Festplatte defragmentieren**

Beschleunigen Sie Ihre Arbeit, indem Sie vor Beginn die Festplatte defragmentieren (z.B. mit dem Kommando DEFRAG von MS-DOS Version 6.x).

#### **Zone Bit Recording (ZBR)**

Moderne Festplatten zeichnen auf den inneren Spuren weniger Sektoren auf als auf den äußeren Spuren (= Zone Bit Recording). Da die Festplatte von außen nach innen vollgeschrieben wird, wird sie langsamer je voller sie ist.

#### **Cache deaktivieren**

Ist die **'Write-Caching'** Funktion aktiviert, kann es sein, daß dadurch der kontinuierliche Datenstrom zu der Festplatte gestört wird. Deaktivieren Sie das 'Write-Caching' oder schalten Sie dies ganz ab. Bei deaktiviertem Cache wird Ihr Windows sehr langsam. Es empfiehlt sich daher, Ihre Festplatte in zwei Partitionen zu unterteilen und das Caching nur für die Partition auszuschalten, die die Videosequenzen speichern soll.

In einigen Fällen (jedoch nicht immer) ist es sinnvoll, den **Lese-Cache** für das Laufwerk, auf dem Sie die Videosequenzen speichern, zu deaktivieren. Dies hängt von der individuellen Konfiguration Ihres Systems ab, eine pauschale Aussage ist hier nicht möglich.

#### **Einrichten einer permanenten Auslagerungsdatei**

Richten Sie eine permanente Auslagerungsdatei unter Windows ein. Sie erhalten dadurch eine verbesserte Performance von Windows und den Applikationen, die Sie unter Windows einsetzen, z.B. die Schnittsoftware von Video Maestro.

#### **Was Sie beim Kauf einer neuen Festplatte beachten können**

Achten Sie auf eine **schnelle Zugriffsgeschwindigkeit** der Festplatte und, was noch viel wichtiger ist, auf einen möglichst hohen **Datendurchsatz.** Bei den Werten für den Datendurchsatz ist darauf zu achten, daß nicht die Geschwindigkeit der Schnittstelle (E-IDE 16 MB/s oder SCSI 10 MB/s) interessiert, sondern die tatsächliche **Datenrate** der Festplatte. Eine neu angeschaffte Festplatte sollte mindestens eine Datenrate von 1,0 MB/s erreichen. SCSI-Festplatten erreichen diese Datenraten in der Regel eher als IDE-Festplatten.

Sehr wichtig ist, daß für die verwendete Festplatte (E-IDE) bzw. für den verwendeten SCSI-Hostadapter **32 Bit-Treiber** für Windows (.386) verfügbar sind, da Windows die Geschwindigkeit der Festplatte sonst nicht nutzen kann.

#### Der Einsatz einer **speziellen Audio-/Video (AV)-Festplatte** wird empfohlen. Diese Festplatten garantieren eine hohe, unterbrechungsfreie Datenrate. Weitere Hinweise finden Sie in der Datei README.GER auf der Installationsdiskette.

#### **Fangen Sie einfach an - nicht alles auf einmal installieren**

Obwohl es sehr dazu verleitet, zusammen mit der SPEA CRUNCH IT gleich auch noch Soundkarte, SPEA SHOWTIME PLUS, Videoquelle etc. zu installieren ist es doch sehr sinnvoll, nicht alles auf einmal zu erledigen. Stellen Sie sicher, daß Ihre VGA- bzw. Multimedia-Karte korrekt installiert ist und funktioniert. Dasselbe trifft auch für eine Soundkarte zu - sofern in Ihrem PC vorhanden.

#### **Stellen Sie alle Kabel-Verbindungen korrekt her**

Ist nur ein Kabel nicht richtig angeschlossen, kann der Datenfluß unterbrochen sein. Eines oder mehrere Geräte können davon betroffen sein und nicht mehr richtig funktionieren. Da viele der Standardkabel gleich aussehen, können leicht Fehler passieren.

#### **VHS versus S-VHS**

VHS Video-Bänder können auf S-VHS Videorecordern abgespielt werden, aber umgekehrt können S-VHS-Bänder nicht auf VHS-Videorecorder verwendet werden. S-VHS bietet eine deutlich bessere Qualität.

## **Teil 3 Windows 3.x Treiber-Installation und -Konfiguration**

**Hinweise zur Software-Installation:**

- · **Falls Sie zusätzlich die SPEA SHOWTIME PLUS in Ihrem System installiert haben, führen Sie die Software-Installation für die SPEA SHOWTIME PLUS VOR der SPEA CRUNCH IT durch.**
- · **Bitte achten Sie darauf, daß Windows bereits auf Ihrem Rechner installiert ist.**
- · **Bevor Sie mit der Software-Installation beginnen, fertigen Sie eine Sicherheitskopie der SPEA-Disketten an. Führen Sie die Installation mit den Sicherungsdisketten durch und bewahren Sie die Originaldisketten an einem sicheren Ort auf.**
- 1. Starten Sie Windows und legen Sie die SPEA CRUNCH IT Installationsdiskette in Laufwerk A:.
- 2. Wählen Sie im Programm-Manager 'Datei' 'Ausführen' und geben Sie im erscheinenden Dialogfenster ein:

A: **SETUP** 

- 3. Folgen Sie den Anweisungen am Bildschirm. Es werden die nötigen Treiber für die SPEA CRUNCHT IT installiert.
- 4. Starten Sie anschließend Ihr System neu, sodaß die Änderungen wirksam werden.

#### **Hinweis:**

Falls Sie Schwierigkeiten bei der Installation eines PCI-Systems haben sollten, können Sie zusätzliche Informationen im *Anhang C: Probleme und Lösungen* erhalten.

Bevor Sie beginnen, Videos mit der Schnittsoftware auf dem Rechner zu bearbeiten, müssen Sie die SPEA CRUNCH IT noch unter Windows - wie auf der nächsten Seite beschrieben - konfigurieren.

## **Software-Konfiguration der SPEA CRUNCH IT unter Windows.**

#### **Achtung!**

Bei der Treiberkonfiguration oder beim Start der Schnittsoftware kann es zu Absturz-Problemen des Rechners oder der Software kommen, wenn kein Videosignal an einem der Video-Eingänge der SPEA CRUNCH IT anliegt. Beenden Sie in diesem Fall Windows, legen Sie ein Videosignal an und starten Sie Windows erneut.

- 1. Öffnen Sie im Programm-Manager in der Hauptgruppe das Icon 'Systemsteuerung'.
- 2. Wählen Sie dort die Option 'Treiber'.
- 3. Doppelklicken Sie in der Dialogbox auf einen der folgenden Treiber:

'Crunch it-Motion JPEG Capture driver' 'Crunch it-Motion JPEG CoDec driver'

**Basis-Adresse und Interrupt einstellen** Sie befinden sich jetzt im Board Setup Dialog. Hierüber können Sie die Basisadresse und die Interrupt-Nummer ändern, sollte die SPEA CRUNCH IT nicht einwandfrei funktionieren.

Die Standardeinstellung lautet: Base=0x280 / Int=15.

#### **SPEA CRUNCH IT zusammen mit SPEA SHOWTIME PLUS betreiben**

Setzen Sie die SPEA CRUNCH IT zusammen mit einer SPEA SHOWTIME PLUS ein, so schalten Sie den Dialog 'PIP' (in der Treiber-Dialogbox, siehe Abbildung unten) von 'No PIP' auf 'SHOWTIME PLUS PIP' um. Hierdurch aktivieren Sie den SPEA Movie Bus, der es Ihnen ermöglicht, in einer Video-Software ein Overlay-Bild des gerade bearbeiteten Videosignals zu erhalten. Sollten Sie die SPEA SHOWTIME PLUS aus Ihrem Rechner entfernen, so schalten Sie diesen Dialog wieder um auf 'No PIP'.

## **Die SPEA CRUNCH IT Treiber-Dialoge**

Die nachfolgend stehenden Dialoge erreichen Sie, wenn Sie die Treiber mit einer Video-Bearbeitungssoftware wie z.B. Video Maestro von Software Dynamics oder Adobe Premiere betreiben aus der jeweiligen Anwendung heraus.

Voraussetzung ist, daß Sie diese Anwendung vollständig installiert haben. Die Treiber-Dialoge erscheinen, wenn Sie von dem jeweiligen Programm aus die entsprechenden Konfigurations-Optionen auswählen.

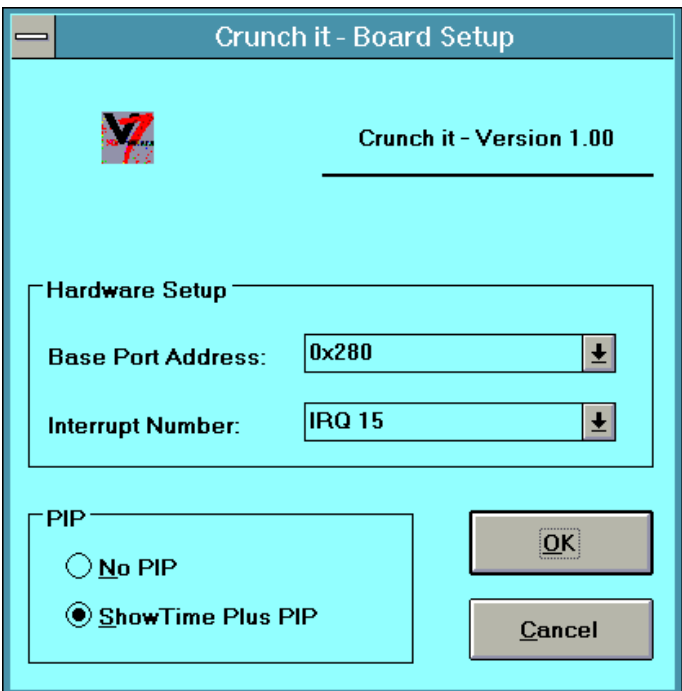

## **Video Format**

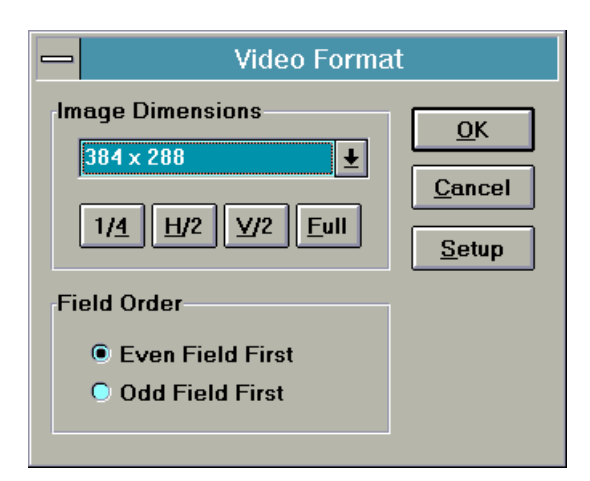

#### · **Image Dimensions**

legt fest, in welcher Auflösung Sie digitalisieren möchten. Je nach gewähltem Videostandard erhalten Sie folgende Auflösungen:

- **1/4** PAL: 384 x 288 Bildpunkte, NTSC: 320 x 240 Bildpunkte, diese Auflösungen werden auch SIF (Source Image Format) genannt. Bei dieser Einstellung wird das digitalisierte Bild mittels Interpolation in der X-Achse auf die Hälfte skaliert. Nur jedes zweite Halbbild wird verarbeitet, d.h. PAL 25 fps, NTSC 30 fps
- **H/2** PAL: 384 x 576 Bildpunkte, NTSC: 320 x 480 Bildpunkte hier wird im Gegensatz zum ¼ Mode mit beiden Halbbildern gearbeitet, d.h. PAL 50 fps, NTSC: 60 fps
- **V/2** PAL: 768 X 288 Bildpunkte, NTSC: 640 x 240 Bildpunkte es wird jeweils nur jedes zweite Halbbild mit voller horizontaler Auflösung verarbeitet
- **Full** PAL: 768 x 576 Bildpunkte, NTSC: 640 x 480 Bildpunkte bei dieser Einstellung wird das volle Videobild verarbeitet. Es werden beide Halbbilder in voller Auflösung verarbeitet.

#### · **Setup.Code Volume**

legt die Kompressionsrate fest:

#### **Hinweis:**

Es ist jeweils nur immer eine Einstellung aktiv, alle veränderbaren Optionen beeinflussen den Kompressionsfaktor.

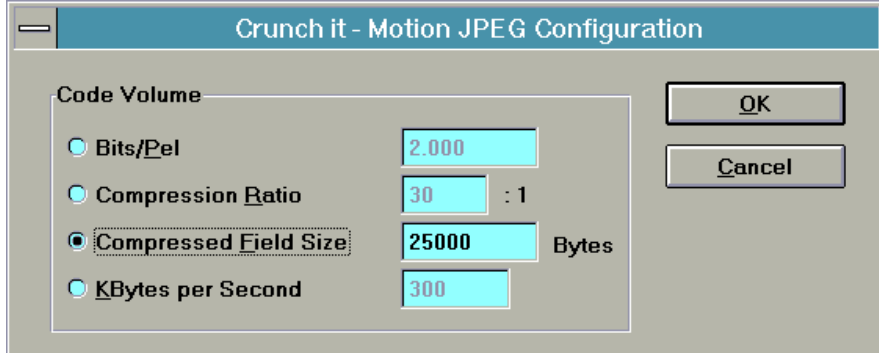

**Bits/Pel [2.0]** Bits pro Pixel Element (dynamische Kompressionsrate)

Rechenbeispiel: Bildauflösung x (Bits/Pel / 8)= Größe des komprimierten Bildes

384 x 288 x (2.0 /8)= 27648 = 27 kB

#### **Compression Ratio [24]:1**

Kompressionsrate im Verhältnis: Datenvolumen komprimiertes Bild / Rohdaten

Rechenbeispiel: Bildauflösung x 2 x (1/Ratio) = Größe des komprimierten Bildes

 $384 \times 288 \times 2 \times (1/24) = 9216 = 9$  kB

## **Compressed Frame Size [20000] Bytes**

Angabe der Größe eines komprimierten Einzelbildes in Bytes.

#### **KB per second [300]**

Angabe über die entstehende Datenmenge in KB/s. Die Einstellung geht von 25 (PAL) bzw. 30 (NTSC) fps (frames per second) aus.

## **Video Source (Video Quelle)**

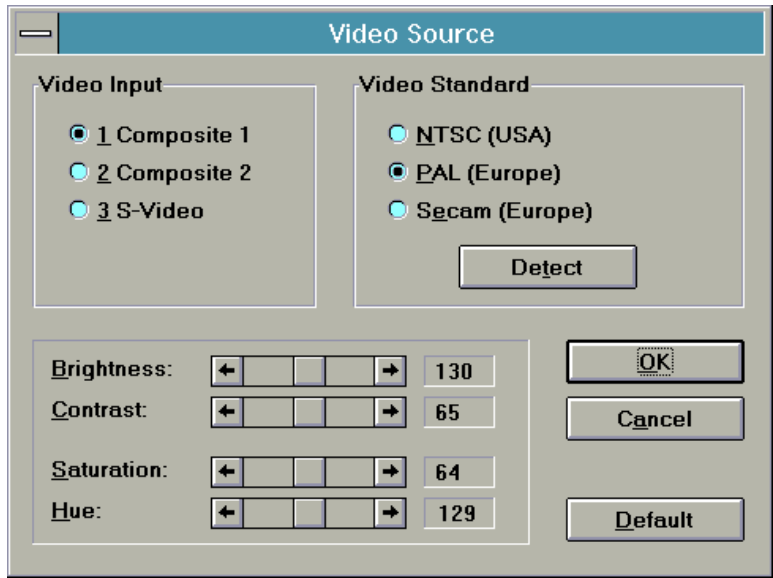

· **Video Input**

Selektiert einen der Video-Eingänge

- **Composite 1** (Video Eingang #1)
- **Composite 2** (Video Eingang #2)
- **S-Video** (Y/C Eingang)
- · **Video Standard**
- **NTSC** (USA) {60 Hz}
- **PAL** (Europa) {50 Hz}

**- SECAM** (Europa) {50 Hz, z.B. Frankreich}

**- Detect** stellt fest, welcher Standard am akutell gewählten Video-Input liegt und selektiert einen der drei Standards.

#### · **Video Control**

die nachfolgenden Einstellungen korrigieren die spezifischen Parameter bei der Digitalisierung: **Brightness:** regelt die Helligkeit **Contrast:** regelt den Kontrast **Saturation:** regelt die Farb-Sättigung

**Hue:** regelt die Farbe

Standardeinstellung: Video-Eingang: 1 Video-Standard: PAL Brightness, Contrast etc: jeweils der Mittelwert

## **Video Display (Video-Darstellung)**

In diesem Dialog werden die Parameter eingestellt, die für die Video-Ausgabe (mit Video Encoder) benötigt werden.

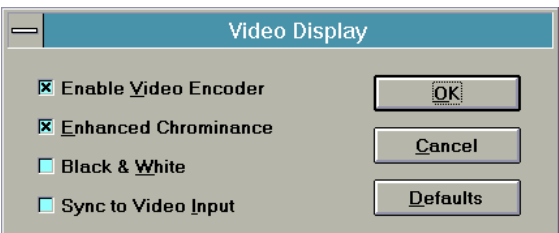

#### **- [X] Enable Video Encoder**

Falls in einem Video Netzwerk auf der Leitung der Video-Ausgabe vom SPEA CRUNCH IT-Board ein anderes Video-Gerät eine Video-Ausgabe tätigen will, so kann mit diesem Schalter die Video-Ausgabe deaktiviert [ ] werden. Im Normalfall sollte der Video Encoder zur Generierung der Video-Signale am Video-Ausgang Enabled [X] sein.

#### **- [X] Enhanced Chrominance**

Generiert die Chrominanz (Farbinformation) mit einer höheren Bandbreite [X] als mit einer Standard-Bandbreite, bevor die Farbinformation auf den Farbhilfsträger moduliert wird. Für volle Auflösung sollten Sie die Enhanced Chrominance einschalten, während Sie für die kleineren Auflösungen darauf verzichten sollten.

#### **- [ ] Black & White**

mit [X] generieren Sie ein Schwarz/Weiß-Bild, während Sie mit [ ] ein Farbbild produzieren.

#### **- [X] Sync to Video Input**

die Video-Ausgabe kann mit dieser Einstellung synchron zum aktuell gewählten Video-Eingang erfolgen. So können Sie mit einem nachgeschalteten Videomischer das vom SPEA CRUNCH IT Board generierte Signal mischen. Dieses ist nur mit speziellem Video-Equipment möglich und sollte somit für die einfache Video-Ausgabe auf Monitor oder Recorder auf '[ ]' gestellt sein.

## **Teil 4 Windows 95 Treiber-Installation und -Konfiguration**

Der CRUNCH IT-Treiber ist bereits für Windows 95 ausgelegt. Da jedoch derzeit noch keine endgültige Version von Windows95 existiert, und es weitere Änderungen und Anpassungen geben wird, sei an dieser Stelle auf die README-Datei zum Windows95- Treiber verwiesen. Sie finden diese Datei auf der SPEA Installationsdiskette #1 bzw. nach der Installation im SPEA-Verzeichnis C:\SPEA\ CRUNCHIT.

## **Teil 5 Video Maestro**

## **Die VideoMaestro Programme**

## **Video Capture**

Mit dem Video Capture Programm können Sie Videos aufzeichnen und auf Ihrer Festplatte speichern. Dabei werden alle Overlay- und Framegrabberkarten unterstützt, die mit einem Video für Windows Capture Treiber ausgeliefert werden.

Das so aufgezeichnete AVI-Video kann dann in allen Anwendungen abgespielt werden, die das AVI-Format unterstützen (z.B. MediaMaestro), oder in einer Software wie dem Video Editor weiterbearbeitet werden.

Das Programm ist besonders anwenderfreundlich und intuitiv zu bedienen. Alle notwendigen Einstellungen wie etwa Videogröße, Farbtiefe, Bilder pro Sekunde usw. sind in einem Dialog zusammengefaßt und können bequem erreicht werden. Danach müssen Sie nur noch die Start-Taste betätigen, um das Video aufzuzeichnen und als AVI-Datei auf der Festplatte abzuspeichern. Das Ergebnis können Sie sich nun mit der Vorschaufunktion ansehen.

## **Video Editor**

Mit dem Video Editor können Sie Videodateien bearbeiten, schneiden, vertonen oder Titel einblenden. Darüberhinaus können Sie aus bereits bestehendem Bild-, Video- und Soundmaterial neue Filme erzeugen.

Im Regiefenster können Sie über die "Ziehen und Ablegen" Methode in nur wenigen Augenblicken alle erforderlichen Bild-, Videound Soundmaterialen zusammenstellen. Hier hilft Ihnen ein Medienauswahlfenster, daß Ihnen alle unterstützen Dateiformate übersichtlich darstellt und eine Vorschau auf die einzelnen Dateien ermöglicht.

Die Dateien werden dabei auf einer Zeitlinie angeordnet, die eine genaue Kontrolle über den Zeitverlauf der einzelnen Filmszenen bietet. Videodateien (AVI, FLI, FLC) können ebenso wie Sounddateien (WAV) in der Länge angepaßt und geschnitten werden. Dabei bietet die Möglichkeit, mehrere Sounddateien einzubinden, Effekte wie z.B. das gleichzeitige Abspielen von Hintergrundmusik und gesprochenen Kommentar.

Bilder können in Videosequenzen eingesetzt werden oder einzelne Sequenzen können aneinandergehängt werden, um ein neues Video zu erzeugen. Dabei besteht die Möglichkeit, Überblendeffekte einzusetzen, um weiche Übergänge von einer Sequenz zur Anderen zu schaffen.

Das umfangreiche Textwerkzeug erlaubt das Einblenden von Titeln oder Lauftext in Ihr Video. Wählen Sie hierfür die Schriftart, Schriftgröße und Farbe und plazieren Sie einen oder mehrere Texte auf dem Bildschirm.

Flexible Vorschaumöglichkeiten erlauben die genaue Ansicht auf den fertigen Schnitt. Der endgültige Film kann dann als AVI-Datei unter verschiedenen Einstellungen (Größe, Farbtiefe, Bilder pro Sekunde) gespeichert werden.

#### **Video Morph**

Mit dem Video Morph Programm können Sie aus zwei Bildern ein Video erzeugen. Dabei wird ein spezieller Überblendeffekt - das Morphen - benutzt, um auf einfache Weise effektvolle und interessante Videoclips zu erstellen.

Der fertige Morph wird im Video For Windows Format (AVI) abgespeichert und kann so mit anderen Anwendungen abgespielt oder in Präsentationen und Shows abgespielt werden.

## **Video Logo Generator**

Mit dem Video Logo Generator können Sie Schriftzüge erstellen, die sich dreidimensional auf dem Bildschirm bewegen lassen. Als AVI-Video können diese Filme dann in Desktop-Präsentationen (z.B. in MediaMaestro), Bildschirmschonern oder in eigenen Heimvideos eingesetzt werden.

Die Bedienung des Video Logo Generators ist denkbar einfach. Geben Sie den gewünschten Text ein und wählen Sie die passende Schriftart, Schriftgröße und Farbe. Bewegen Sie nun schrittweise den Text, indem Sie ihn vergrößern oder verkleinern, rotieren oder die Position verändern. Indem Sie die Hintergrundfarbe ändern oder ein Hintergrundbild laden, erreichen Sie besonders effektvolle Bewegungsabläufe.

Sobald die Einzelschritte festgelegt sind, können Sie sich eine Vorschau von dem Gesamtablauf ansehen. Der fertige Film kann dann als AVI-Datei unter verschiedenen Einstellungen (Größe, Farbtiefe, Bilder pro Sekunde) gespeichert werden.

#### **Video Screen Saver**

Erzeugen Sie Ihren persönlichen Windows Bildschirmschoner mit Videos von Windows AVI Dateien, Quicktime-Videos, Animationen oder von einer Video CD. Der Video Screen Saver wird bei der Installierung automatisch in das Windows Verzeichnis kopiert und kann über das Desktop Symbol der Windows Systemsteuerung konfiguriert werden.

### **Media File Finder**

Der Media File Finder ist das ideale Instrument, um Mediendateien wie z.B. Bild-, Sound und Videodateien auf Ihrem System zu finden. Sie können dabei in einem Arbeitsvorgang sämtliche Laufwerke und Verzeichnisse nach Dateiformaten Ihrer Wahl durchsuchen lassen.

Das Suchergebnis wird in der Form eines Kontaktabzuges dargestellt, wobei Bilddateien auf Wunsch direkt verkleinert dargestellt werden.

Die Dateien selbst können angesehen oder abgespielt oder an die verknüpfte Anwendung zur weiteren Bearbeitung übergeben werden.

Unterstützte Dateiformate: AVI, MPG, Video CD, FLI, FLC, MIDI, WAV, BMP, EPS, JPG, PCD, PCX, RAW, RIF, TGA, TIF, WPG.

## **Beispiele**

Im Unterverzeichnis *Media* stehen Ihnen Beispieldateien in verschiedenen Formaten zur Verfügung. Für die Programme *Video Morph* und *Video Logo Generator* wurden Ihnen Projektdateien im Unterverzeichnis *Samples* zur Verfügung gestellt.

Die Bespielprojekte für den *Video Logo Generator* können als Vorlagen für eigene Logos genutzt werden. Öffnen Sie hierzu die entsprechende Projektdatei, ersetzen Sie den Text und gegebenenfalls das Bild und sichern Sie Ihr Logo als Video unter einen neuen Namen ab.

## **MediaMaestro Demo**

Auf der VideoMaestro CD befindet sich auch eine Demoversion der Präsentationssoftware *MediaMaestro* von Software Dynamics.

*MediaMaestro* ist eine Präsentationssoftware, mit der Sie interaktive multimediale Präsentationen für den persönlichen oder geschäftlichen Gebrauch erstellen können.

Produzieren Sie beeindruckende Präsentationen, die aus Videos, Animationen, Bildern, Text, Sounds und Musik bestehen.

*MediaMaestro* ist selbsterklärend und leicht zu bedienen. Die "Ziehen und Ablegen"-Funktion erlaubt es Ihnen, in nur wenigen Minuten faszinierende Präsentationen zusammenzustellen. Für den "Point-of-Sale (POS)" oder Training können auch interaktive Präsentationen erstellt werden.

Herkömmliche Präsentationen werden interessanter durch die Verbundmöglichkeiten von Video-Sequenzen und digitalem Bildmaterial zusammen mit Text, Sounds und Musik. Es werden die folgenden Video-Formate unterstützt: AVI, MPG\* und DAT (Video CD)\* (\* benötigen MPEG Decoder). Als Bildformate werden BMP, TIF, PCX, JPG und PCD unterstützt. Sound- und Musikdateien können als WAV, MIDI und im CD Audio Format den Präsentationen hinzugefügt werden.

Flexible und vielfältige Textfunktionen, Hintergrunddarstellungen, Überblendeffekte, vorgefertigte Vorlagen und Beispielpräsentationen sowie eine komplette Medienclip-Bibliothek sind fester Bestandteil von MediaMaestro.

Für die programmunabhängige Präsentation wird zusätzlich ein lizenzfreier Run-time Player zur Verfügung gestellt.

## **Installieren der Demoversion**  *MediaMaestro LE***:**

- 1. Legen Sie die original CD in das CD-ROM Laufwerk.
- 2. Wählen Sie "Ausführen" aus dem Menü "Datei" des Programm-Managers. Geben Sie in das Textfeld des Dialoges die Zeile "(d):\mm\_le\setup.exe" ein. Bestätigen Sie mit OK. Anmerkung: (d) steht für den Namen Ihres CD-ROM Laufwerkes und kann je nach Systemkonfiguration einen anderen Buchstaben haben.
- 3. Das Setup-Programm erscheint auf dem Bildschirm.
- 4. Geben Sie das Zielverzeichnis ein, in der das Programm installiert werden soll. Alternativ können Sie die Standardvorgabe "c:\maestro.le" benutzen.
- 5. Wählen Sie die zu installierenden Softwarekomponenten aus.
- 6. Wählen Sie die Sprache, in der die Software installiert werden soll, aus der entsprechenden Auswahlliste.
- 7. Klicken Sie auf die Schaltfläche "Install". Die Software wird nun installiert.
- 8. Haben Sie die Auswahl "Build Program Group" markiert, erscheint die Programmgruppe *MediaMaestro LE* auf dem Bildschirm. Bevor Sie starten, klicken Sie auf das Readme-Symbol und lesen die aktuellen Informationen.

## **Ansehen einer Demopräsentation mit der Demoversion** *MediaMaestro LE***:**

- 1. Gehen Sie in die Programmgruppe *MediaMaestro LE* und starten Sie das Programmsymbol *Runtime Player* mit einem Doppelklick. Es erscheint ein Öffnen-Dialog.
- 2. Wählen Sie die gewünschte Demopräsentation aus dem Unterverzeichnis MM-LE/DEMOS.
- 3. Starten Sie die Demo mit einem Doppelklick.

## **Arbeiten mit MediaMaestro LE:**

- 1. Gehen Sie in die Programmgruppe *MediaMaestro LE* und starten Sie das Programmsymbol *MediaMaestro LE* mit einem Doppelklick. Es erscheint das Programmfenster zu *MediaMaestro LE*.
- 2. Wenn Sie die Vollversion von *MediaMaestro* bestellen möchten, benachrichtigen Sie uns bitte unter der unten angegebenen Adresse.

## **Systemanforderungen**

## **Hardware Anforderungen**

#### **Minimum:**

- IBM kompatibler PC 80486
- · 4 MB RAM
- Festplatte mit 10 MB freiem Speicherplatz
- · VGA oder Super VGA Graphik Adapter
- Windows kompatible Maus oder anderes **Zeigerinstrument**
- Double-speed CD-ROM Laufwerk

#### **Empfohlen:**

- · IBM kompatibler PC 80486 / 66 MHz
- · 8 -16 MB RAM
- Festplatte mit 50+ MB freiem Speicherplatz
- · Hi-color oder true color Graphik Adapter
- · Windows kompatible Maus oder anderes **Zeigerinstrument**
- · Double-speed CD-ROM Laufwerk

Um die Möglichkeiten der Software voll ausnutzen zu können, wird zusätzlich die folgende Hardware empfohlen:

- · Windows kompatible Soundkarte
- · SPEA Showtime-Karte
- · SPEA CrunchIt-Karte

## **Software Anforderungen**

- MICROSOFT-DOS 3.1 oder höher
- MICROSOFT-Windows 3.1 oder höher
	- · MCI (Media Control Interface)-Treiber für:
	- zusätzlich installierte Hardware
	- · Video für Windows
	- · Autodesk Animator

## **Registrierung**

Wenn Sie registrierter Benutzer werden wollen, füllen Sie bitte die Registrierungskarte aus.

Registrierte Benutzer erhalten Produktsupport und werden über Updates und neue Produkte benachrichtigt.

So füllen Sie die Registrierungskarte aus:

- 1. Die Registrierungskarte ist als Write-Datei (Register.wri) auf der beiliegenden CD in dem Unterverzeichnis: Software\ German\Readme\ zu finden.
- 2. Kopieren Sie die Datei auf Ihre Festplatte.
- 3. Öffnen Sie die Datei in Windows Write.
- 4. Füllen Sie das Formblatt aus und drucken Sie es aus.

5. Senden Sie die Registrierung an die folgende Adresse:

In Europa: **Software Dynamics GmbH** Am Fallturm 5 28359 Bremen Germany Fax: (49) (0)(421) 216718

In den USA: **Software Dynamics North America, Inc.** 16135 New Ave., Suite 12 Lemont, IL 60439 U.S.A. Fax: (708) 243-0622

## **Technischer Support**

Falls Sie technischen Support - nur für die Software! - benötigen, sind wir von 10:00 - 15:00 Uhr unter folgender Telefon- und Faxnummer zu erreichen:

Telefon: 0421/219884 Fax: 0421/216718

## **Benutzeranleitung - Online-Hilfe**

Die Benutzeranleitungen wurden auf der CD in Form von On-line Hilfedateien zur Verfügung gestellt. Diese Dateien können mit dem Menüeintrag "Hilfe" oder der Schaltfläche "Hilfe" aus jeder Anwendung heraus aufgerufen werden.

## **Copyright VideoMaestro**

VideoMaestro ist ein Warenzeichen der Software Dynamics GmbH. MediaMaestro ist ein Warenzeichen der Software Dynamics GmbH.

© Software Dynamics GmbH, 1995

## **VideoMaestro - Schnelleinstieg**

## **Video Editor**

## **Medienclips im Video Editor abspielen**

Sie können viele verschiedene multimediale Komponenten wie Video, Sound, Musik, Bilder und Text im Video Editor benutzen, um spannende und interessante Videofilme zu erstellen.

Der Video Editor unterstützt einige multimediale Komponenten durch Hardware. Ein Beispiel dafür sind Soundkarten zum Abspielen von Sound- und Musikdateien. Ein Software-Gerätetreiber, der über die Windows Systemsteuerung installiert wird, ist notwendig, um mit diesen Hardwarekomponenten zu kommunizieren.

#### **Hinweis:**

Stellen Sie sicher, daß jegliche Hardware und damit verbundene Treiber korrekt installiert sind, bevor Sie ein Videoprojekt mit dem Video Editor erstellen.

Andere Medientypen wie Autodesk Animator und Video für Windows werden von einem Standard-Windows MCI-Treiber unterstützt. Der entsprechende MCI-Treiber muß installiert sein, bevor dieser Medientyp mit dem Video Editor abgespielt werden kann.

#### **Hinweis:**

Um herauszufinden, welche MCI-Treiber auf Ihrem System installiert sind, machen Sie einen Doppelklick auf das Treibersymbol in der Systemsteuerung von Windows. Eine Liste aller derzeit installierten Treiber wird erscheinen. Um einen neuen Treiber zu installieren, vergleichen Sie bitte den entsprechenden Abschnitt in Ihrem Windows Benutzerhandbuch.

## **Erstellen eines Videofilms mit dem Video Editor**

## **Grundlagen der Videobearbeitung**

Die ersten Schritte bei der Planung eines Videofilms (Projekt) mit dem Video Editor sind:

- Legen Sie Ihre Ideen fest.
- Entscheiden Sie sich für die Aussage, die Sie mit Ihrem Videofilm erreichen möchten.
- Stellen Sie die entsprechenden Medien in Form von Fotos, Graphiken, Videos und Sounds zusammen, die Ihnen helfen sollen, Ihr Anliegen zu verdeutlichen.
- · Nutzen Sie die zahlreichen Möglichkeiten der Überblendeffekte für Bild- und Sounddateien.
- · Erstellen Sie Textentwürfe für Titel oder Abspann.

## **Erstellen eines einfachen Videofilms**

Die folgenden Schritte erläutern das Erstellen eines einfachen Videofilms aus bestehenden Videodateien, nachdem Sie den Video Editor gestartet haben:

- 1. Auf dem Bildschirm ist zunächst ein leeres Regiefenster geöffnet.
- 2. Der Dateiname [Unbenannt] erscheint in der Titelzeile des Regiefensters.
- 3. Klicken Sie in der Werkzeugleiste auf die Schaltfläche Videodatei öffnen.
- 4. Wählen Sie eine Videodatei (\*AVI-Datei) aus und öffnen diese mit einem Doppelklick.
- 5. Automatisch wird das Datei-Vorschaufenster geöffnet.
- 6. Klicken Sie dann auf die Abspiel-Schaltfläche, um sich das Objekt anzuschauen, bevor Sie es in das Regiefenster ablegen. So stellen Sie schon bei der Vorschau sicher, daß sie die richtige Datei ausgesucht haben.
- 7. Klicken Sie auf das Bild und ziehen es auf die Videospur 1 im Regiefenster. Die Datei wird in voller Abspiellänge abgelegt und das Vorschaufenster schließt automatisch.
- 8. Markieren Sie diese Datei mit der Maus und halten die Maustaste gedrückt, um sie im Regiefenster auf die richtige Position zu verschieben.
- 9. Öffnen Sie eine zweite Videodatei, spielen diese eventuell ab und ziehen sie auf die Videospur 2 im Regiefenster.

10.Verschieben Sie auch diese Datei auf die gewünschte Position.

#### **Hinweis:**

Wenn Sie mehrere Dateien verschieben wollen, können Sie alternativ die Ctrl-Taste drücken, gedrückt halten und nacheinander die Dateien markieren. Wollen Sie alle Dateien verschieben, wählen Sie aus dem Menü Bearbeiten "Alles selektieren".

- 11.Schneiden Sie jetzt die Datei auf der Videospur 2.
- 12.Markieren Sie die Datei mit der Maus und gehen an den rechten Rand. Mit gedrückter Maustaste verschieben Sie den Doppelpfeil so weit nach links, bis die gewünschte Position erreicht ist. Der erste Videoschnitt ist ausgeführt.
- 13.Verändern Sie die Bildanzahl auf einen geringen Wert (z.B bei ganz kurzen Sequenzen auf 1 Bild), um die Wirkung des Schnittes zu überprüfen.

#### **Hinweis:**

Mit einem Doppelklick auf die editierte Datei wird das Vorschaufenster wieder geöffnet. An dem grauen Balken erkennen Sie den im Regiefenster durchgeführten Videoschnitt.

- 14.Sie können immer nur eine Spur schneiden. Sollte eine Videodatei gleichzeitig Sound enthalten, den Sie mitschneiden wollen, müssen Sie in einem zweiten Schritt die Soundspur editieren. Markieren Sie die Sounddatei in dem blauen Feld, gehen an den rechten Rand und verschieben den Doppelpfeil nach links
- 15.Haben Sie eine Sounddatei versehentlich im gelben Feld angeklickt, erscheint ein blaues Quadrat auf der Mittellinie. Das gelbe Feld ist für Überblendung und Veränderung der Lautstärke vorgesehen. Ziehen Sie dieses Quadrat bei gedrückter Maustaste nach unten, dann ist die Veränderung aufgehoben.
- 16.Bauen Sie jetzt einen Überblendeffekt zwischen Videospur 1 und Videospur 2 ein.
- 17.Klicken Sie in der Werkzeugleiste auf die Schaltfläche Überblendungsfenster öffnen.
- 18.Markieren Sie den gewünschten Effekt und legen ihn auf der Überblendungsspur ab. Schließen Sie dann das Überblendungsfenster.

#### **Hinweis:**

Beim Ablegen in das Regiefenster entspricht die Abspiellänge des Überblendeffektes immer der aktuell eingestellten Bildanzahl. Sie können den Effekt auch umkehren, also von Spur 2 auf Spur 1 überblenden, wenn Sie auf den grauen Button des Effektes klicken.

- 19.Ziehen (oder verkürzen) Sie den Effekt auf die gewünschte Länge.
- 20.Klicken Sie in der Werkzeugleiste auf die Schaltfläche "Projekt sichern", um das aktuelle Regiefenster zu speichern.
- 21.Verschieben Sie im Regiefenster den grauen Balken für den Vorschaubereich oder ziehen ihn an den roten Rändern bis auf die gewünschte Länge. Jetzt können Sie die Vorschau für Ihren ersten Videofilm starten
- 22.Wählen Sie im Menü Optionen Vorschau-Optionen aus und stellen dort die Größe des Vorschaufilms ein. Empfehlenswert ist eine Darstellungsgröße von 160 x 120 und die Einstellung Einzelbilder bei 5.
- 23.Klicken Sie jetzt in der Werkzeugleiste auf die Schaltfläche "Video-Vorschau" erzeugen.
- 24.Automatisch wird der festgelegte Bereich als Vorschau dargestellt. In der Statuszeile wird die Vorschauerstellung in Prozentwerten angezeigt.

## **Erstellen eines komplexen Videofilms**

Die folgenden Schritte erläutern das Erstellen eines komplexen Videofilms aus Video, Sound, Bild, Sprache, Titel und Abspann:

- 1. Wählen Sie Neu aus dem Menü Datei oder klicken Sie auf das Neu-Symbol in der Werkzeugleiste. Sichern Sie, falls gewünscht, das aktuelle Projekt.
- 2. Ein neues Regiefenster erscheint auf dem Bildschirm. Der Dateiname [Unbenannt] erscheint in der Titelzeile des Regiefensters.
- 3. Klicken Sie auf das Medienauswahl-Symbol in der Werkzeugleiste.
- 4. Wählen Sie im Medienauswahl-Dialog die gewünschten Dateien, die Sie in das Regiefenster aufnehmen wollen (z.B. AVI-Videos, WAV-Sounds, TIFF-Bilder oder Photo CD-Bilder) mit Hilfe von Dateiart, Laufwerk, Verzeichnis und Dateiformat.

#### **Hinweis:**

Alternativ dazu können Sie die Medienauswahl auch in 3 Schritten durchführen: 1. Videodateien, 2. Bilddateien und 3. Sounddateien suchen.

5. Es erscheint eine Übersicht der aufgefundenen Mediendateien. Diese Dateien werden entweder als Bilder oder als Symbole dargestellt, die die jeweilige Datei und den Dateityp repräsentieren.

6. Alle ausgewählten Dateien werden zur Kontrolle farblich hervorgehoben.

#### **Hinweis:**

Nachdem Sie eine Datei im Medienauswahlfenster gewählt haben, klicken Sie auf die Vorschau-Schaltfläche. Klicken Sie dann auf die Abspiel-Schaltfläche, um sich das Objekt anzuschauen, bevor Sie es in das Regiefenster einfügen. So stellen Sie schon bei der Medienauswahl sicher, daß sie alle richtigen Dateien ausgesucht haben.

- 7. Wählen Sie Fenster untereinander unter dem Menü Fenster.
- 8. Markieren Sie jede gewünschte Datei nacheinander und ziehen sie auf die vorgesehene Spur im Regiefenster.
- 9. Schneiden Sie alle Dateien auf den Videospuren auf die gewünschte Länge.
- 10.Verschieben Sie die Dateien nacheinander auf die gewünschte Position. Mit Alles selektieren unter dem Menü Bearbeiten können Sie alle Dateien in eine Richtung verschieben.

#### **Hinweis:**

Sie können die Dateien im Regiefenster nur auf der jeweils belegten Spur verschieben. Bei sehr umfangreichen Projekten sollten Sie ihre Regieentwürfe regelmäßig sichern.

- 11.Legen Sie auf der Tonspur 1 eine Sounddatei ab. Sie soll abblenden, sobald ein Kommentar beginnt und danach wieder aufgeblendet werden.
- 12.Legen Sie auf Tonspur 2 die Datei mit dem gesprochenem Kommentar ab.
- 13.Markieren Sie die beiden Dateien auf Tonspur 1 und 2 in den blauen Feldern und verschieben sie an die richtige Position.
- 14.Blenden Sie den Sound in der Sounddatei auf Tonspur 1 herunter. Klicken Sie in das gelbe Feld und ziehen das blaue Quadrat nach unten. Setzen Sie weitere Quadrate auf die Linie. Am Ende des Kommentars (Tonspur 2) fahren Sie die Lautstärke der Tonspur 1 wieder nach oben.

#### **Hinweis:**

Sie können eine Sounddatei auch mehrmals laden, um besondere Überblendeffekte oder Wiederholungen zu erzielen.

- 15.Suchen Sie sich jetzt geeignete Effekte zur Überblendung der Videospuren aus.
- 16.Klicken Sie in der Werkzeugleiste auf die Schaltfläche Überblendungsfenster öffnen.

17.Markieren Sie die gewünschten Effekte und legen sie nacheinander auf der Überblendungsspur ab. Schließen Sie dann dieses Fenster.

#### **Hinweis:**

Beim Ablegen in das Regiefenster entspricht die Abspiellänge des Überblendeffektes immer der aktuell eingestellten Bildanzahl.

- 18.Ziehen (oder verkürzen) Sie die Effekte auf die gewünschte Länge.
- 19.Erstellen Sie eine erste Vorschau.
- 20.Verschieben Sie im Regiefenster den grauen Balken für den Vorschaubereich oder ziehen ihn an den roten Rändern bis auf die gewünschte Länge. In der Vorschau können Sie am besten die Wirkung des Filmablaufs überprüfen.
- 21.Wählen Sie im Menü Optionen Vorschau-Optionen aus und stellen dort die Größe des Vorschaufilms ein. Empfehlenswert ist eine Darstellungsgröße von 160 x 120 und die Einstellung Einzelbilder bei 5.
- 22.Klicken Sie jetzt in der Werkzeugleiste auf die Schaltfläche Video-Vorschau erzeugen.
- 23.Automatisch wird der festgelegte Bereich als Vorschau dargestellt. In der Statuszeile wird die Vorschauerstellung in Prozentwerten angezeigt.
- 24.Wählen Sie Alles selektieren unter dem Menü Bearbeiten, um alle Dateien im Regiefenster zu markieren und anschließend nach rechts verschieben zu können.
- 25.Fügen Sie einen Text als Titel an den Anfang Ihres Projekt ein.
- 26.Wählen Sie die Schaltfläche Textfenster öffnen aus der Werkzeugleiste und geben Ihren Text ein.
- 27.Legen Sie die Größe, den Zeichensatz, die Hintergrund- und Vordergrundfarbe für diesen Text fest. Klicken Sie auf OK.
- 28.Automatisch öffnet sich das Text-Vorschaufenster. Ist der Text vollständig, legen Sie ihn am Anfang der Textspur ab.

29.Das Textfenster schließt automatisch.

30.Verschieben Sie im Regiefenster den grauen Balken für den Vorschaubereich. Klicken Sie jetzt auf die Schaltfläche Video-Vorschau, um die Wirkung des Titels und der ersten Bilder überprüfen zu können.

#### **Hinweis:**

Wenn Sie Dateien im Regiefenster löschen wollen, markieren Sie die Dateien nacheinander mit gedrückter Ctrl-Taste und wählen die Schaltfläche Löschen aus der Werkzeugleiste.

**Tip:**

Sie können Ihren Titeltext nächträglich ändern, z.B. mit einem Untertitel ergänzen.

- 31.Klicken Sie mit einem Doppelklick auf die Textspur.
- 32.Das Textfenster wird geöffnet. Klicken Sie auf die Schaltfläche Text hinzufügen, um einen zusätzlichen Text in anderer Schrift, Farbe oder Größe einzufügen.
- 33.Der neue Text erscheint automatisch im Regiefenster.
- 34.Wollen Sie einen Abspann für Ihren Film verwenden, klicken Sie erneut auf die Schaltfläche Textfenster öffnen, geben den Text ein und legen ihn an das vorgesehene Ende der Textspur.
- 35.Verschieben Sie den grauen Balken soweit, daß alle Dateien in der Vorschau erfaßt werden.
- 36.Wählen Sie Vorschau-Optionen unter dem Menü Optionen, wenn Sie Einstellungen für die Vorschau verändern wollen.
- 37.Klicken Sie auf die Schaltfläche Vorschau erzeugen und betrachten Ihr Kunstwerk.
- 38.Abschließend können Sie Ihren Film als Videodatei schreiben.
- 39.Wählen Sie Ausgabe-Optionen unter dem Menü Optionen, um die Einstellungen für das Schreiben der Videodatei vorzunehmen.
- 40.Klicken Sie auf die Schaltfläche Videodatei schreiben in der Werkzeugleiste. Ihr Film wird jetzt als \*.AVI-Datei auf der Festplatte gesichert.

## **Video Morph**

## **Ein Video erzeugen**

Mit dem Video Morph Programm können Sie aus zwei Bildern ein Video erzeugen. Dabei wird ein spezieller Überblendeffekt - das Morphen - benutzt, um auf einfache Weise effektvolle und interessante Videoclips zu erstellen.

Der erste Schritt bei der Erzeugung eines Morphs ist das Laden der Ursprungsdatei und der Zieldatei. Die Ursprungsdatei wird als Startpunkt des Morphs benutzt, während die Zieldatei den Endzustand des fertigen Morphs zeigt.

#### **Hinweis:**

Um bestmögliche Ergebnisse zu erzielen, sollten die Ursprungs- und Zieldatei die gleiche Größe und die gleichen Größenverhältnisse besitzen. Idealerweise sollten diese Dateien die Größenverhältnisse 4:3 oder 3:4 haben.

- 1. Auf dem Bildschirm ist zunächst ein leeres Fenster geöffnet.
- 2. Der Dateiname [Unbenannt] erscheint in der Titelzeile des Fensters.
- 3. Klicken Sie mit der Maus auf die Schaltfläche "Ursprungsdatei öffnen".
- 4. Wählen Sie das gewünschte Dateiformat.
- 5. Wechseln Sie, falls notwendig, das Laufwerk und das Verzeichnis, um die gewünschte Datei zu finden.
- 6. Öffnen Sie die Datei mit einem Doppelklick. Falls Sie ein Video-Dateiformat gewählt haben, erhalten Sie einen Dialog, mit dem Sie auch ein Einzelbild aus einem Video auswählen können.
- 7. Das Bild erscheint mit seinem Dateinamen im Fenster.
- 8. Klicken Sie mit der Maus auf die Schaltfläche "Zieldatei öffnen" und wiederholen den Vorgang.
- 9. Das Bild erscheint mit seinem Dateinamen im Fenster.
- 10.Setzen Sie jetzt senkrechte und horizontale Gitterlinien, um die Bereiche zu definieren, die später transformiert werden, d.h. im Morph-Prozeß eine Veränderung erfahren.

#### **Hinweis:**

Die Anzahl der Linien richtet sich nach den Bildern. Generell kann man sagen, daß mehr Bildobjekte auch mehr Linien benötigen. Zugleich erzeugt eine höhere Anzahl von Linien in der Regel auch einen geglätteten Morph-Effekt.

- 11.Klicken Sie in der Werkzeugleiste auf die Schaltfläche "Vertikale Linie einfügen" und bewegen den Mauszeiger auf ein Bild. Dabei verwandelt sich der Mauszeiger in ein Kreuz.
- 12.Bewegen Sie das Kreuz an die gewünschte Position und drücken die Maustaste, dann wird eine Linie gesetzt. Die gesetzte Linie erscheint mit denselben Koordinaten gleichzeitig im Zielbild.
- 13.Klicken Sie in der Werkzeugleiste auf die Schaltfläche "Horizontale Linie einfügen".
- 14.Bewegen Sie das Kreuz an die gewünschte Position und drücken die Maustaste, dann wird eine Linie gesetzt. Die gesetzte Linie erscheint mit denselben Koordinaten gleichzeitig im Zielbild.

Linien können nicht bewegt werden. Falls Sie dies machen wollen, müssen Sie diese Linie erst löschen und dann neuzeichnen.

- 15.Zeichnen Sie mit den ersten Linien den Umriß eines Bildobjektes nach. Danach können Sie mehr Linien setzen, um das Gitter zu verfeinern und um Schwerpunkte zu setzen.
- 16.Bewegen Sie die entstandenen Schnittpunkte, um einen besseren und glatten Morph-Effekt zu erzielen.

#### **Hinweis:**

Die Schnittpunkte können in zwei Arten unterteilt werden: **Konturpunkte** und

## **Schwerpunkte**.

Konturpunkte werden benutzt, um den Umriß eines Bildobjektes zu definieren, z.B. den Umriß eines Gesichtes. Schwerpunkte definieren das charakteristische Element eines Gegenstandes, z.B. die Augen, Nase und Mund eines Gesichtes.

- 17.Klicken Sie in der Werkzeugleiste auf die Schaltfläche "Schnittpunkte verschieben".
- 18.Klicken Sie auf den Schnittpunkt, den Sie verschieben wollen, halten die Maus gedrückt und schieben den Schnittpunkt auf die neue Position.

#### **Hinweis:**

Der Schnittpunkt kann nur innerhalb des begrenzenden Vierecks bewegt werden.

- 19.Wenn Sie einen Punkt anklicken, wird der entsprechende Schnittpunkt auf dem anderen Bild rot dargestellt.
- 20.Manchmal kann es erforderlich sein, einzelne Linien wieder zu löschen.
- 21.Klicken Sie in der Werkzeugleiste auf die Schaltfläche "Linien löschen".
- 22.Bewegen Sie das Kreuz auf die Linie, die Sie löschen wollen und drücken die Maustaste. Dann wird die Linie in beiden Bildern gelöscht.
- 23.Sichern Sie Ihr erstes Morph-Projekt unter dem Menü Datei. Das Morph-Projekt wird mit der Endung \*.mph auf der Festplatte gesichert.

#### **Hinweis:**

Manchmal kann es auch erforderlich sein, das komplette Gitter neu aufzubauen und dafür alle Linien zu löschen.

- 24.Klicken Sie in der Werkzeugleiste auf die Schaltfläche "Gitter löschen".
- 25.Alle Linien werden gelöscht.
- 26.Klicken Sie auf die Schaltfläche "Optionen", um die Anzahl der Einzelbilder für die Vorschau auf einen niedrigen Wert zu setzen.
- 27.Klicken Sie im Kontrollfeld auf die Schaltfläche "Vorschau", um sich die gesetzten Linien für das aktuelle Morphen anzusehen.
- 28.Das Vorschaufenster wird geöffnet. Sie können verschiedene Darstellungen auswählen: nur das Bild, nur das Gitter oder beide Darstellungen.
- 29.Mit der Einzelbildauswahl können Sie das Video in Einzelschritten durchlaufen. Das aktuelle Einzelbild wird im Vorschaufeld angezeigt und die Anzahl der Einzelbilder entspricht der aktuellen Einstellung.
- 30.Sobald das Morph-Projekt fertiggestellt, getestet und in der Vorschau betrachtet wurde, kann das endgültige Morph-Video erstellt werden.
- 31.Klicken Sie im Kontrollfeld auf die Schaltfläche "Optionen", um die Einstellungen für das Ausgabevideo auf die gewünschten Werte zu verändern.

#### **Hinweis:**

Je mehr Einzelbilder Sie wählen, umso flüssiger wird der Morph-Effekt.

32.Klicken Sie im Kontrollfeld auf die Schaltfläche "Start".

#### **Hinweis:**

Bevor Sie mit diesem Vorgang beginnen, muß das Projekt gesichert sein. Sollte dieses noch nicht geschehen sein, werden Sie zum Speichern des Projektes aufgefordert.

33.Es erscheint ein Fenster, das Ihnen den Fortschritt der Video-Erstellung anzeigt.

Abhängig von den Einstellungen für das Ausgabevideo (z.B. 120 Bilder) kann die Erstellung eines Videos sehr viel Zeit und Festplattenspeicher brauchen.

- 34.Sobald Ihr Video geschrieben wurde, ist es als \*.AVI Datei abgespeichert.
- 35.Klicken Sie im Kontrollfeld auf die Schaltfläche "Abspielen", um das aktuelle Morph-Video abzuspielen.
- 36.Das Abspielfenster wird geöffnet, und das Video wird automatisch abgespielt. Sie können das Video ein zweites Mal mit der Schaltfläche "Abspielen" starten oder einzelbildweise den Ablauf betrachten.

## **Video Logo Generator**

## **Ein Videologo erstellen**

Die ersten Schritte bei der Planung eines Videologos mit dem Video Logo Generator sind:

- · Legen Sie Ihre Ideen fest.
- Entscheiden Sie sich für die Wirkung, die Sie mit Ihrem Videologo erreichen möchten.
- · Nutzen Sie die zahlreichen Möglichkeiten der Lauf- und Drehbewegungen des Textes im dreidimensionalen Raum.
- · Um einen Text in Bewegung zu bringen, erfordert es zunächst die Überlegung, wieviele Übergänge bzw. Einzelschritte notwendig sind, um den gewünschten Bewegungseffekt zu erzielen.

## **Ein einfach rotierendes Logo**

Der Video Logo Generator benötigt mindestens zwei Übergänge, um daraus ein Video mit einem Bewegungsablauf zu berechnen. Je komplexer der Bewegungsablauf des Schriftzuges sein soll, desto mehr Übergänge müssen angelegt werden (s. Beispiel 2).

Die folgenden Schritte erläutern das Rotieren eines einfachen Videologos mit zwei Übergängen: Das Logo rotiert auf einer Achse von links oben nach rechts unten und verändert dabei seine Größe.

- 1. Auf dem Bildschirm ist zunächst ein leeres Fenster geöffnet.
- 2. Der Dateiname [Unbenannt] erscheint in der Titelzeile des Fensters.
- 3. Klicken Sie auf die Schaltfläche "Hinzufügen".
- 4. Automatisch wird der Übergang 1 in die Abspielliste aufgenommen.
- 5. Klicken Sie auf die Schaltfläche "Bearbeiten".
- 6. Automatisch wird das Fenster "Bearbeiten Übergang 1" geöffnet.
- 7. Geben Sie jetzt Ihren Logotext ein.
- 8. Klicken Sie auf die Schaltfläche "ABC". Automatisch öffnet sich das Fenster "Text und Schriftstil".
- 9. Geben Sie Ihren Text in das Eingabefeld ein und legen die Schriftart, -stil und größe fest.
- 10.In den Feldern "Frontfarbe" können Sie die Textfarbe und im Feld "Seitenfarbe" den farbigen Rand auswählen. Abschließend bestätigen Sie alle Eingaben mit der OK-Schaltfläche.

Der Logotext gilt immer für ein ganzes Projekt. Jede Änderung des Textes sowie Änderungen der Schriftart und/oder -größe sind global, d.h einmal festgelegt, gelten die Veränderungen für alle Zwischenschritte. In jedem Übergang wird daher nur die Position und/oder die Bewegungsrichtung des Textes verändert.

- 11.Geben Sie die Positionswerte für den Übergang 1 ein: Schieben Sie den Balken auf der Z-Achse ganz nach rechts. Im Vorschaufenster sehen Sie, wie der Text in den Hintergrund gelegt wird.
- 12.Das Logo soll auf seinem Weg in den Vordergrund zusätzlich auf der X-Achse gedreht werden. Geben Sie z.B. den Wert 2 in das Feld "Drehen um die X-Achse" ein.
- 13.Bestätigen Sie alle Eingaben mit der OK-Schaltfläche.
- 14.Klicken Sie noch einmal auf die Schaltfläche "Hinzufügen". Jetzt wird Übergang 2 in die Abspielliste aufgenommen.
- 15.Klicken Sie auf die Schaltfläche "Bearbeiten".
- 16.Automatisch wird das Fenster "Bearbeiten Übergang 2" geöffnet.
- 17.Geben Sie die Positionswerte für den Übergang 2 ein: Setzen Sie den Wert auf der Z-Achse wieder zurück auf 0. Verändern Sie die Werte auf der X-Achse (z.B. 200) und der Y-Achse (z.B. -100). Im Vorschaufenster sehen Sie, wie der Text in den Vordergrund gestellt wird.
- 18.Sichern Sie Ihr erstes Projekt mit der Schaltfläche "Sichern". Das Projekt wird mit der Endung \*.l3d auf Ihrer Festplatte gesichert.
- 19.Sie haben jetzt die Möglichkeit, die Vorschaufunktion zu nutzen. Sie zeigt Ihnen den Bewegungsablauf anhand eines Drahtgittermodels. So können Sie schnell die aktuellen Einstellungen überprüfen.

#### **Hinweis:**

Sie können im Bearbeitungsfeld mit der Schaltfläche "Einstellungen" die Kontur des Textes verändern. Mit der Option "Punkte pro Kurve" kann hierbei die Form des Textes bestimmt werden. Je größer die Zahl, umso besser werden Buchstaben wie z.B. C, O oder G dargestellt. Da die Berechnung dieser Punkte allerdings zeitintensiv ist, wird empfohlen, während der Arbeit mit dem Programm die Werte 1-3 zu verwenden und die Zahl erst dann zu erhöhen, wenn Sie das endgültige Video erzeugen.

20.Markieren Sie den Übergang 1 und klicken mit der Maus auf die Schaltfläche "Vorschau Abspielen". Jetzt werden alle Übergänge der Abspielliste ab der aktuellen Position in der Vorschau dargestellt.

#### **Hinweis:**

Sie sollten zunächst die Vorschaufunktion nutzen, bevor Sie mit der Berechnung eines Videoclips starten, die viel Zeit in Anspruch nehmen kann. Jede kleinste Änderung in einem Projekt, z.B. eine schrittweise Veränderung der Textposition pro Übergang oder ein veränderter Schriftfont, hat zur Folge, daß das Ausgabevideo komplett neu berechnet werden muß.

- 21.Sie können jetzt weitere Veränderungen vornehmen. Markieren Sie z.B. Übergang 1 und klicken dann auf die Schaltfläche "Bearbeiten".
- 22.Klicken Sie auf die Schaltfläche "Horizont", um den Horizont des Videos einzuschalten.
- 23.Ändern Sie die Lage des Horizontes: Klicken Sie auf das Gitter, halten die Maustaste gedrückt und verschieben den Horizont in die gewünschte Richtung.
- 24.Bestätigen Sie die Einstellung mit der OK-Schaltfläche oder drücken Sie "Abbrechen".
- 25.Klicken Sie auf die Schaltfläche "Modell", um das Logo als Volumenmodell darzustellen. Anhand dieser Einstellung können Sie die dreidimensionale und farbige Wirkung Ihres Logos überprüfen.
- 26.Verändern Sie jetzt die Lichtquelle. Wählen Sie evtl. in der Farbeinstellung für den Bildhintergrund eine dunkle Farbe, um die Position der Lichtquelle besser zu erkennen.
- 27.Klicken Sie dann auf die Schaltfläche "Lichtquelle". Die Lampe schaltet sich auf der Schaltfläche ein. Geben Sie einen Wert in der X-, Y- oder Z-Achse an, um die Position der Lichtquelle zu verändern.
- 28.Klicken Sie auf die Schaltfläche "Einstellungen" und verändern die Raumtiefe z.B. auf den Wert 750. Bestätigen Sie die Einstellung mit der OK-Schaltfläche.
- 29.Klicken Sie erneut auf die Schaltfläche "Lichtquelle", dann sehen Sie wieder Ihr Volumenmodell. Anschließend wählen Sie die gewünschte Raumtiefe.
- 30.Der letzte Vorgang bei der Herstellung eines Video-Logos ist die abschließende Berechnung und Sicherung des Videoclips.

Bevor Sie mit diesem Vorgang beginnen, muß das Projekt gesichert sein. Sollte dieses noch nicht geschehen sein, werden Sie zum Speichern des Projektes aufgefordert.

31.Abhängig von den Einstellungen für das

Ausgabevideo, kann die Erstellung eines Videos sehr viel Zeit und Festplattenspeicher brauchen. Klicken Sie auf die "Optionen " Schaltfläche und wählen Sie das 24-Bit Farbformat, die kleinste Bildgröße und als Richtwert z.B. bei 2 Übergängen den Wert 10 Bilder.

- 32.Mit der "Start" Schaltfläche beginnen Sie die Berechnung und das Sichern des Videos.
- 33.Ihr Logo wird jetzt mit dem Projektnamen als \*.AVI-Datei auf der Festplatte gesichert.
- 34.Das fertige Video können Sie sich mit dem Abspieldialog ansehen. Klicken Sie hierfür auf die "Abspielen" Schaltfläche.

#### **Hinweis:**

Verändern Sie die Optionen für das Video erst auf die endgültigen Werte, wenn Sie alle Bearbeitungsschritte an Ihrem Logo beendet haben.

## **Ein mehrfach rotierendes Logo vor einem Hintergrundbild**

Um den eingegebenen Text in Bewegung zu bringen, erfordert es zunächst die Überlegung, wieviele Übergänge bzw. Einzelschritte notwendig sind, um den gewünschten Bewegungseffekt zu erzielen. Ihr Logo könnte z.B. aus 10 Übergängen bestehen, rotiert auf allen drei Achsen und bewegt sich aus der "Tiefe des Raumes" (abhängig vom Hintergrundbild) nach vorn.

- 1. Klicken Sie auf die Schaltfläche "Neues Projekt", um ein neues Projekt zu erzeugen.
- 2. Klicken Sie auf die Schaltfläche "Bild auswählen", um das gewünschte Hintergrundbild zu laden.

#### **Hinweis:**

Das Programm unterstützt das Grafikformat BMP. Alle Farbtiefen sind erlaubt, allerdings sollten Sie sich an den Einstellungen für das Ausgabevideo orientieren, um nicht unnötig die Datenmengen zu erhöhen, die für die Berechnungen herangezogen werden.

3. Alle Dateien des Formates \*.BMP werden nun im aktuellen Verzeichnis angezeigt.

- 4. Wechseln Sie, falls notwendig, das Laufwerk und das Verzeichnis, um die gewünschte Datei zu finden.
- 5. Öffnen Sie die Datei mit einem Doppelklick.
- 6. Das Hintergrundbild wird in der Vorschau angezeigt.

#### **Hinweis:**

Wenn Sie ein Hintergrundbild geladen haben, sollten Sie im Bearbeitungsfeld den Horizont entsprechend der Bildvorlage setzen. Der Horizont wird mit der Schaltfläche "Horizont" ein- und ausgeschaltet. Sie können die Lage des Horizonts ändern, indem Sie mit der Maus darauf klicken und ihn mit gedrückter Maustaste verschieben.

- 7. Klicken Sie auf die Schaltfläche "Hinzufügen".
- 8. Automatisch wird Übergang 1 in die Abspielliste aufgenommen.
- 9. Klicken Sie auf die Schaltfläche "Bearbeiten".
- 10.Automatisch wird das Fenster "Bearbeiten Übergang 1" geöffnet.
- 11.Geben Sie jetzt Ihren Logotext ein.
- 12.Klicken Sie auf die Schaltfläche "ABC". Automatisch öffnet sich das Fenster "Text und Schriftstil".
- 13.Geben Sie Ihren Text in das Eingabefeld ein und legen die Schriftart, -stil und -größe fest.

#### **Hinweis:**

Sie können im Bearbeitungsfeld mit der Schaltfläche "Einstellungen" die Kontur des Textes verändern. Mit der Option "Punkte pro Kurve" kann hierbei die Form des Textes bestimmt werden. Je größer die Zahl, umso besser werden Buchstaben wie z.B. C, O oder G dargestellt. Da die Berechnung dieser Punkte allerdings zeitintensiv ist, wird empfohlen, während der Arbeit mit dem Programm die Werte 1-3 zu verwenden und die Zahl erst dann zu erhöhen, wenn Sie das endgültige Video erzeugen.

- 14.In den Feldern "Frontfarbe" können Sie die Textfarbe und im Feld "Seitenfarbe" den farbigen Rand auswählen. Abschließend bestätigen Sie alle Eingaben mit der OK-Schaltfläche.
- 15.Geben Sie die Positionswerte aller Achsen für den Übergang 1 ein. Im Vorschaufenster sehen Sie dann die Position des Textes.
- 16.Bestätigen Sie alle Eingaben mit der OK-Schaltfläche.
- 17.Fügen Sie mit der Schaltfläche "Hinzufügen" weitere Übergänge in die Abspielliste ein und bearbeiten jeden

Übergang entsprechend der gewünschten Position.

#### **Hinweis:**

Zur besseren Übersicht können Sie den einzelnen Übergängen mit der "Umbenennen" Schaltfläche einen anderen Namen geben. Sie können die Reihenfolge der Übergänge auch mit den entsprechenden Schaltflächen verschieben.

18.Mit der Schaltfläche "Modell" wird der Text entweder als Drahtgittermodell oder als Volumenmodell dargestellt. Das Drahtgittermodell erlaubt eine wesentlich schnellere Darstellung des Textes.

#### **Hinweis:**

Falls notwendig, können Sie die "Punkte pro Kurve" unter den Bearbeitungsoptionen auf 1 stellen, um den Zeichenvorgang weiter zu beschleunigen.

- 19.Im Bearbeiten-Fenster können Sie mit der Schaltfläche "Bild auswählen" jederzeit das Hintergrundbild ein- und ausschalten, um die Wirkung jedes Übergangs zu überprüfen.
- 20.Die Vorschaufunktion zeigt Ihnen den Bewegungsablauf anhand eines Drahtgittermodels. So können Sie schnell die aktuellen Einstellungen überprüfen.
- 21.Verwenden Sie die folgenden Schaltfächen für die Steuerung der Vorschau: Mit der Schaltfläche "Abspielen" werden alle Übergänge ab der aktuellen Position innerhalb der Abspielliste abgespielt. Mit der Schaltfläche "Stoppen" wird die Vorschau angehalten.
- 22.Der letzte Vorgang bei der Herstellung eines Video-Logos ist die abschließende Berechnung und Sicherung des Videoclips.

#### **Hinweis:**

Bevor Sie mit diesem Vorgang beginnen, muß das Projekt gesichert sein. Sollte dieses noch nicht geschehen sein, werden Sie zum Speichern des Projektes aufgefordert.

23.Abhängig von den Einstellungen für das Ausgabevideo, kann die Erstellung eines Videos sehr viel Zeit und Festplattenspeicher brauchen. Klicken Sie auf die "Optionen " Schaltfläche und wählen Sie das 24-Bit Farbformat, die kleinste Bildgröße und als Richtwert z.B. bei 2 Übergängen den Wert 10 Bilder.

24.Mit der "Start" Schaltfläche beginnen Sie die Berechnung und das Sichern des Videos.

- 25.Das fertige Video können Sie sich mit dem Abspieldialog ansehen. Klicken Sie hierfür auf die "Abspielen" Schaltfläche.
- 26.Ihr Logo wird jetzt mit dem Projektnamen als \*.AVI-Datei auf der Festplatte gesichert.

#### **Hinweis:**

Verändern Sie die Optionen für das Video erst auf die endgültigen Werte, wenn Sie alle Bearbeitungsschritte an Ihrem Logo beendet haben.

## **Anhang A Dienstprogramme - Utilities**

Die Dienstprogramme von SPEA helfen Ihnen, Ihre Systemumgebung neu einzustellen oder zu optimieren. Die Programme werden während der Installation in das Verzeichnis C:\ SPEA\CRUNCHIT kopiert.

## **CRUNCH IT INIT - den Videomonitor oder Fernseher vor schädlichen Signalen schützen**

Nach dem Einschalten oder einem Reset Ihres PCs befindet sich der Videoausgang der SPEA CRUNCH IT in einem undefinierten Zustand. Wird dieses Signal über längere Zeit einem Videomonitor oder Fernseher zugeführt, kann es zu Schäden am Gerät kommen. Um dies zu verhindern, wird die SPEA CRUNCH IT mit dem Programm CRITINIT.EXE initialisiert. Die Syntax zum Programmaufruf lautet folgendermaßen:

<Pfad>CRITINIT \$<Adresse> <Norm>

- <Pfad> Laufwerk und Verzeichnis, in das Sie die Datei kopiert haben (normalerweise während der Installation in das Verzeichnis C:\ SPEA\CRUNCHIT).
- <Adresse> Basisadresse, auf der Sie Ihre SPEA CRUNCH IT auch unter Windows konfiguriert haben.
- <Norm> Videonorm, auf die der Ausgang der SPEA CRUNCH IT initialisiert werden soll. Möglich sind PAL oder **NTSC**

Beispiele: C:\SPEA\CRUNCHIT\CRITINIT \$280 PAL C:\SPEA\CRUNCHIT\CRITITIT \$300 NTSC

## **Test- /Diagnoseprogramm**

Folgt mit dem nächsten SW-Release.

## **Anhang B Technische Daten**

## **Technische Daten Technische Daten**

- · ZORAN ZR 360/055 Motion JPEG **Controller**
- Video Decoder: Philips SAA7110
- Video Encoder: Philips SAA7199B
- · Videonormen: PAL, NTSC, SECAM
- · Eingänge: 2 x FBAS, 1 x Y/C
- · Ausgänge: 1 x FBAS, 1 x Y/C
- · Audio-Ein- und Ausgang: Nein
- · Digitalisierung: YUV 4:2:2
- Bilder/Sekunde: 25 (PAL), 30 (NTSC)
- · Sampling-Rate: 14,75 MHz (PAL), 12,27 MHz (NTSC)
- max. Ausgabeauflösung (Pixel) 768 x 576 (PAL), 640 x 480 (NTSC)
- max. Kompressionsauflösung (Pixel) 768 x 576 (PAL), 640 x 480 (NTSC)
- Kompression. dynamisch 1:5 (8) - 1:100 (volle Auflösung), statisch: frei einstellbare Datenrate pro Frame
- · Overlay: Nein (optional über SPEA SHOWTIME PLUS, SPEA PLAY IT)
- TV-Tuner: Nein
- · SPEA Movie Bus (siehe nächster Abschnitt)

## **Pinbelegung des SPEA Movie Bus**

Die SPEA CRUNCH IT ist mit einem digitalen Video Bus-Stecker ausgestattet. Dieser Stecker ist **kein Feature Connector**, sondern der SPEA Movie Bus. Er kann mit der Multimedia-Karte SPEA SHOWTIME PLUS oder SPEA PLAY IT verbunden werden. Die Standardbelegung dieses Steckers sieht folgendermaßen aus:

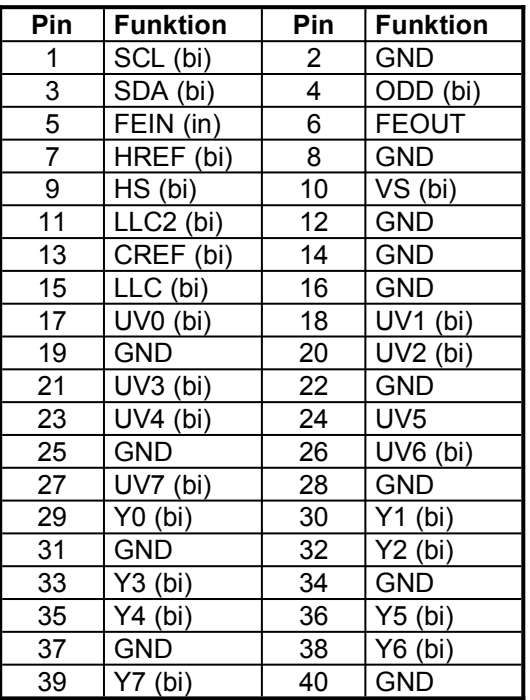

Die Pinnummern sind zur Identifikation auf der Platine selbst aufgedruckt.

Drei Bedienungsmodi sind mit der SPEA CRUNCH IT möglich:

- 1. Video In (z.B. VCR, TV-Tuner usw.) ist aktiv
- 2. Video Dekodierer ist aktiv
- 3. Eine externe Karte ist aktiv

Die Funktion der Pinbelegung des SPEA Movie Bus ändert sich je nach Betriebsmodus.

Wenn Sie weitere Informationen über diese Pinbelegung und den SPEA Movie Bus benötigen, können Sie eine technische Spezifikation von der SPEA Software AG anfordern (bitte an 'Customer Support' adressieren).

## **I/O-Adressen der SPEA CRUNCH IT**

Um die reibungslose Funktionsweise Ihres Systems zu gewährleisten ist es notwendig, daß die I/O-Adressen, welche von der SPEA CRUNCH IT belegt werden, nicht von anderer Hardware belegt werden.

Normalerweise wird das Board automatisch konfiguiert, die **Standard**einstellung hierbei ist: **280 - 28F(hex)**

Die Karte kann jedoch umkonfiguriert werden; frei wählbar in 10er (hex) Schritten können folgende Bereiche belegt werden:

200 (hex) - 20F (hex) : : 3F0 (hex) - 3FF (hex)

## **IRQ-Belegung der SPEA CRUNCH IT**

Der SPEA CRUNCH IT muß ein freier IRQ zugewiesen sein.

**Standard** für die SPEA CRUNCH IT ist **IRQ 15**,

alternativ können Sie auch die IRQs 10, 11 oder 12 hierfür verwenden.

## **Anschlüsse der SPEA CRUNCH IT**

Die Karte hat 3 Eingänge und 2 Ausgänge, die auf dem Montageblech zu sehen sind.

## **Eingänge**

- · Composite Video In #1und #2: Dieser Eingang wird mit einem Videorekorder- oder Camcorder Ausgang verbunden. **Beachten Sie, daß das Antennensignal aus der Wandsteckdose nicht geeignet ist!**
- Y/C Video In für z.B. S-VHS oder Hi-8: Es gilt das gleiche wie für den Composite Video Eingang.

## **Ausgänge**

- · Composite Video Ausgang: Zum Anschließen eines Videomonitors oder Videorekorders
- · Y/C (S-VHS, Hi-8) Video Ausgang: Zum Anschließen eines S-VHS- oder Hi-8- Videorekorders.

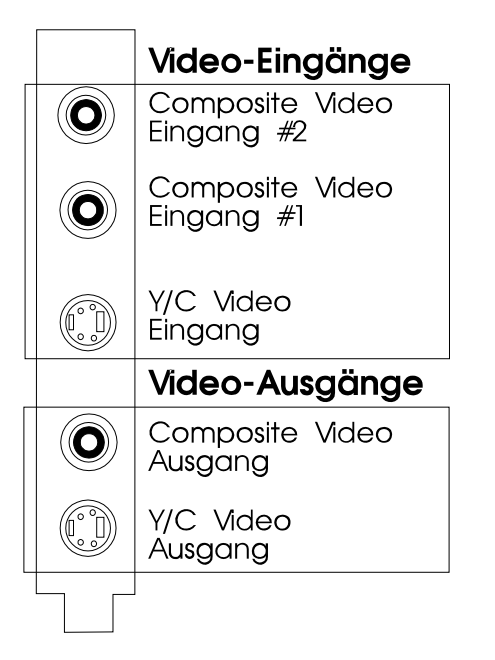

*Ein- und Ausgänge der SPEA CRUNCH IT*

## **Anhang C Probleme und Lösungen**

## **Allgemeine Überlegungen**

Vergewissern Sie sich, daß die SPEA Karte fest in einem 16-Bit ISA-Erweiterungsslot Ihres Systems steckt und daß sie nicht mit anderen Karten in Berührung kommt. Stellen Sie sicher, daß das Monitorkabel korrekt an die SPEA Karte angeschlossen ist und daß Ihr Monitor eingeschaltet ist. Überprüfen Sie auch die Pinbelegung Ihres Kabels, da manche Monitore eine nicht standardgemäße Konfiguration verlangen. Lesen Sie hierzu in Ihrem Handbuch zum Monitor nach.

Vergewissern Sie sich, daß weder eine EMS-Karte, der Festplatten-Kontroller noch eine LAN-Karte dieselben Speicheradressen wie die SPEA Karte belegen (z.B. mit Norton Utilities oder MSD).

## **Was Sie noch bedenken sollten**

Möglicherweise enthalten Ihre AUTOEXEC.BAT oder CONFIG.SYS Kommandos (z.B. wenn vorher eine ältere Graphikkarte oder ein MPEG-Decoder installiert war), welche die Funktionsweise Ihrer SPEA Karte beeinträchtigen. Starten Sie testweise Ihr System ohne diese Dateien. Falls die SPEA Karte dann funktioniert, versuchen Sie die falschen Kommandos systematisch in den beiden Dateien herauszufinden und zu löschen bzw. zu ändern.

## **Hardware-Einstellungen**

Wenn Sie die SPEA CRUNCH IT installieren, können unter Umständen Hardware-Konflikte mit anderen Hardware-Komponenten in Ihrem Rechner auftreten. Möglicherweise beanspruchen zwei oder mehrere Karten im Rechner dieselben Resourcen. Dies kann folgende Einheiten betreffen:

- IRQ (Interrupt Request)
- · I/O Portadresse (Input/Output)

Was Sie wissen sollten: Wenn Sie IRQ und I/O-Werte setzen, berücksichtigen Sie dabei besonders folgende Hardware-Komponenten: Scannerkarte, SCSI-Hostadapter, Tape Streamer, zusätzliche Soundkarte, Modems, Serielle Ports, Maus, Netzwerk etc.

## **IRQ**

Der PC beansprucht von sich aus schon verschiedene IRQs für verschiedene Komponenten wie Drucker-Ports, Tastatur, Co-Prozessor, Laufwerke etc. DOS 6.0 liefert das Programm MSD, welches Ihnen anzeigt, welche IRQs wofür belegt sind. Wenn Sie diese Informationen wissen, können Sie bei der SPEA CRUNCH IT nichts mehr falsch machen.

Beispiel für eine typische IRQ-Belegung:

- IRQ 4 aktive Serielle Ports
- IRQ 3 + 4 Zwei aktive serielle Ports IRQ 7 Drucker oder SoundBlaster
- IRQ 2,3 od. 12 Maus
- IRQ 15 E-IDE Schnittstelle 2

#### **I/O Port Adresse**

Dies ist die Adresse, bei welcher mit bestimmten Treibern oder Geräten kommuniziert werden kann. Belegte I/O-Adressen sind z.B.: 3F8 - 3FF COM 1 2F8 - 2FF COM 2 3E8 - 3EF COM 3 2E8 - 2EF COM 4 378 - 3FF LPT1: 300 - 31F verschiedene Netzwerkkarten

## **Eingehendes Videosignal**

Bei der Treiberkonfiguration oder beim Start der Schnittsoftware kann es zu Absturz-Problemen der Software oder des Rechners kommen, wenn kein Videosignal an einem der Video-Eingänge der SPEA CRUNCH IT anliegt. Beenden Sie in diesem Fall Windows, legen Sie ein Videosignal an und starten Sie Windows erneut.

## **Rechner-Performance**

Die Qualität Ihrer Videobearbeitung hängt sehr von den einzelnen Komponenten Ihrer System-Umgebung ab. Neben einem schnellen Prozessor ist die Beschaffenheit der Festplatte von sehr großer Bedeutung (siehe auch Teil 2, 'Tips und Tricks für eine erfolgreiche Installation).

Bei der Einstellung der Kompressionsrate kann daher kein allgemeiner Richtwert gegeben werden. Um die für Ihre Konfiguration bestmöglichen Einstellungen herauszufinden, probieren Sie am besten unterschiedliche Kompressionsraten aus.

## **Konfigurationsprobleme mit PCI-Systemen**

Auf Systemen mit PCI-Bus kann es zu Schwierigkeiten bei der Konfiguration von Interrupts kommen, wenn das BIOS des PC's Interrupts für PCI-Karten automatisch zuweist. In diesem Fall ist vor der Konfiguration der SPEA CRUNCH IT entweder festzustellen, welche Interrupts vom PCI-Bus belegt sind, oder im System-Setup festzulegen, welche Interrupts für den ISA-Bus zur Verfügung stehen sollen.

## **Oft gestellte Fragen**

## **Allgemeine Probleme**

F: Das System läuft nicht korrekt.

Das System piept beim Start.

Die Graphikkarte wird nicht erkannt.

Es ergeben sich Probleme im Netzwerkbetrieb.

A: Überprüfen Sie nochmals, ob alle Anschlüsse fest sitzen. Die SPEA Karte muß fest in ihrem Erweiterungsslot sitzen.

Stellen Sie sicher, daß Sie die aktuellsten Software-Treiber auf Ihrer SPEA Karte installiert haben (Sie finden diese Treiber in unserer Mailbox. Wenn Sie kein Modem haben, wenden Sie sich bitte an Ihren Händler).

Entfernen Sie ggf. weitere Hardware (z. B. Soundkarte, Netzkarte) außer Graphikkarte und Festplattencontroller aus Ihrem Rechner, um dadurch mögliche Adreßkonflikte festzustellen.

Installieren Sie die SPEA CRUNCH IT in einem anderen (äußeren) Slot oder falls vorhanden in einem anderen Rechner.

Setzen Sie die Taktrate des Rechners herunter.

- F: DOS 6.0 (5.0): Allgemeine Probleme unter Windows.
- A: Beachten Sie folgende Einträge in der Datei CONFIG.SYS: HIMEM.SYS, QEMM386.SYS oder 386MAX.SYS ... sie müssen an erster Position stehen.
- F: Das Installationsprogramm zur SPEA CRUNCH IT hängt oder es ergeben sich Systemabstürze.
- A: Fügen Sie folgenden Eintrag in die AUTOEXEC.BAT ein und starten Sie anschließend Ihr System neu:

SET COMSPEC=C:\DOS\COMMAND.COM

## **Probleme mit Windows**

- F: Es treten lange Start- und Ladezeiten unter Windows auf.
- A: Richten Sie eine permanente SWAP-Datei ein.

Defragmentieren Sie regelmäßig Ihre Festplatte (z.B. mit Norton SpeedDisk).

Entfernen Sie unnötige Einträge aus der WIN.INI (z.B. nicht verwendete Fonts und Programme).

- F: Es ergeben sich Abstürze oder Schutzverletzungen unter Windows.
- A: Setzen Sie je nach SETUP des Rechners DEQUOPLE REFRESH, REFRESH= HIDDEN, REFRESH=AT-STYLE oder REFRESH auf 'disabled'.

Verwenden Sie COM Port #2 für Ihre Maus.

F: Bei der Aufnahme von Videosequenzen meldet die Capture-Software immer wieder, daß bei der Aufnahme

## **Probleme beim Abspielen und Bearbeiten von Videosequenzen**

- F: Bei der Aufnahme von Videosequenzen meldet die Capture-Software immer wieder, daß bei der Aufnahme xx Frames ausgelassen (gedroppt) wurden.
- A: **Einstellungen bei der Video-Software:**

Sie haben die Einstellungen für den Videodatenstrom (Videoformat, Komprimierung, Bilder pro Sekunde und Tonqualität) so gewählt, daß diese von Ihrem System nicht mehr bewältigt werden können. Reduzieren Sie die Datenmenge so weit, daß Ihr System diese schaffen kann.

#### **A/V Festplatten:**

Spezielle Festplatten mit A/V Firmware (Audio Video), gewährleisten einen konstanten Datenstrom und vermeiden somit obiges Problem.

#### **Zone Bit Recording:**

Moderne Festplatten zeichnen auf den inneren Spuren weniger Sektoren auf als auf den äußeren Spuren (= Zone Bit Recording). Da die Festplatte von außen nach innen vollgeschrieben wird, wird sie umso langsamer, je voller sie ist.

#### **Festplatte defragmentieren**:

Defragmentieren Sie die Festplatte, auf die Sie die Videodaten speichern. MS-DOS 6.x bietet dazu das Utility DEFRAG.

**Cache deaktivieren:**

Schalten Sie für das Laufwerk, auf welches Sie die Videodaten speichern, das 'Write-Caching' aus.

#### **32-Bit Treiber installieren:**

Installieren Sie 32-Bit Treiber für das Festplattensystem unter Windows, falls diese noch nicht installiert sind. Informationen hierzu entnehmen Sie Ihrem Windows-Handbuch und der Bedienungsanleitung Ihrer Festplatte (IDE), bzw. Ihres Festplatten-Controllers (SCSI, ESDI).

- F: Bei der Wiedergabe von Videosequenzen scheint das Video nicht gleichmäßig abzulaufen.
- A: Beachten Sie bitte alle Hinweise zur vorhergehenden Frage. Außerdem: **Einstellungen ändern:**

Enthält der Videostrom ausgelassene Frames, läuft das Video nicht gleichmäßig ab. Beachten Sie die oben beschriebenen Maßnahmen. Ist der Datenstrom so eingestellt, daß dieser dicht unter der maximalen Datenrate liegt, kann es passieren, daß Video for Windows die Daten, die es benötigt, nicht rechtzeitig erhält. Reduzieren Sie den Datenstrom so weit, bis dies nicht mehr auftritt.

#### **Lese-Cache einrichten:**

Das Einrichten eines Lese-Caches kann hier Abhilfe schaffen.

#### **Auslagerungsdatei:**

Richten Sie eine permanente Auslagerungsdatei ein, die doppelt so groß sein sollte wie das vorhandene RAM Ihres PCs, mindestens aber 20 MB betragen sollte.

## **Anhang D Glossar**

## **Abtastrate**

Analoge Tonsignale werden durch einen Analog/Digital-Wandler auf Ihrer Sound- oder Videokarte digitalisiert. Dieser AD-Wandler tastet das Audiosignal in sehr kurzen Intervallen ab. Die Anzahl der Abtastungen pro Sekunde ist die Abtastrate. Allgemeine Werte sind für Sprachaufnahmen niedriger Qualität 11,025 kHz, für Sprachaufnahmen höherer Qualität oder Musikaufnahmen minderer Qualität 22,05 kHz und für CD-Qualität 44,1 kHz.

## **Abtasttiefe**

Bestimmt, mit wieviel Bits pro Abtastung der Klang aufgenommen wird. 8 Bit sind für Mikrophonaufnahmen geeignet, 16 Bit bedeuten eine höhere Qualität, erfordern aber doppelt so viel Speicherplatz.

## **ANSI**

Abkürzung für American National Standards Institute

## **ASCII**

Abkürzung für American Standards Committee on Information Interchange. Dieser Standard wird von IBM und IBM-kompatiblen Computern verwendet, um Zahlen und Buch-staben in binärer Form darzustellen.

## **Auflösung**

Anzahl der Bildschirmpunkte (Pixel) in horizontaler und vertikaler Richtung.

## **AUTOEXEC.BAT**

Eine Batchdatei, welche verschiedene Funktionen während des Systemstarts durchführt.

## **Autorensysteme**

Über Autorensysteme werden Multimedia-Anwendungen hergestellt. Sie verbinden vorhandene Informationsdarstellungen (Text, Bild und Ton) miteinander und übernehmen die Steuerung des Ablaufs einer Multimedia-Anwendung. Auch der Dialog mit dem Anwender wird über dieses Software-Produkt durchgeführt. Die einzelnen Informationen müssen bereits mit den Spezialprogrammen erstellt und gespeichert worden sein.

## **AV-Festplatten**

Festplatten mit spezieller Audio / Video-Firmware, die einen konstanten Datenstrom garantiert. Rekalibrierungen, die den Datenstrom unterbrechen könnten, werden unterdrückt, intern wird ein spezielles Aufzeichnungsformat auf der Festplatte verwendet.

## **AVI**

**A**udio **V**ideo **I**nterleaved. AVI-Dateien sind das Standardformat für digitales Video auf PC's.

### **Bandbreite**

Erforderliche Kapazität für die Menge und Übertragungsgeschwindigkeit von Daten.

## **Bildkompression**

Verfahren zur Verringerung der Datenmenge von digitalen Bild- und Videodateien.

## **Bildrate**

Anzahl der dargestellten Bilder pro Zeiteinheit. Softwarevideos haben eine feste Bildrate, beim Abspielen kann die wirklich dargestellte Bildrate von der im Video angebotenen erheblich abweichen.

## **BIOS**

Abkürzung für Basic Input-Output System. Ein im ROM des Computers gespeicherter Code, welcher den Selbsttest und verschiedene andere Funktionen während des Systemstarts durchführt.

## **BitBlt**

Bit-Block Transfer, Verschieben von Fenster-Inhalten (Pixelblöcken). Die BitBlt-Funktion nimmt ein Rechteck auf, verschiebt es und füllt es wieder selbständig mit dem ursprünglichen Pixelinhalt.

## **BMP (Windows Bitmap)**

Dieses Format erlaubt es Microsoft Windows, ein Bild auf verschiedenen Ausgabegeräten (mit vergleichbaren Fähigkeiten) in konsistenter Form darzustellen. Speichern Sie diese Bilder in diesem Format, wenn Sie sie unter Windows weiterverarbeiten wollen.

## **CD-ROM**

Massenspeicher für digitale Daten. CD-ROMs können nur gelesen werden. Man unterscheidet zwischen folgenden CD-ROM-Formaten: YellowBook: Konventionelle CD-ROM

GreenBook: Wird verwendet für lineares Video, typischerweise wird dieses Format für CDi's (siehe dort) eingesetzt WhiteBook: Wird für Digital Video VideoCDs verwendet.

**CD-I**

**C**ompact **D**isc **I**nteractive. Ein von Philips entwickeltes Verfahren, um Spiele, Filme und Musikvideos auf einem CD-I Player abzuspielen.

### **CGA**

IBM Color Graphics Adapter

### **Cinepak**

Software-Codec. Schnelle Dekodierung möglich. Gute Bildqualität, solange die Bildmaße nicht vergrößert werden. Der Kodiervorgang des Videos dauert äußerst lang.

#### **CODEC**

Compressor / Decompressor, zuständig für die Kompression und Dekompression von Bilddaten.

## **CONFIG.SYS**

Eine ASCII-Datei, welche dem Computer spezielle Informationen über Hardware und Software während des Systemstarts zur Verfügung stellt.

## **Datentransferrate**

Die Datentransferrate ist die Menge der Daten pro Sekunde, die an das Speichermedium übergeben wird. Jedes Speichermedium hat eine spezifische Datenrate. Allgemeine Werte sind für:

- ältere Festplatten-Laufwerke 500 KB/s
- neuere Festplatten-Laufwerke 1 MB/s
- Standard CD-ROM-Laufwerke 150 KB/s
- Quad Speed-CD-ROM-Laufwerke 600 KB/s

## **DCI**

**D**isplay **C**ontrol **I**nterface. Von den Firmen Intel und Microsoft definierte Schnittstelle, die eine bessere Grafikperformance ermöglicht, weil sie direkte Zugriffe auf den Bildspeicher gestattet.

## **Digitales Video**

Beim digitalen Video werden die Informationen bitweise in einer Datei abgelegt.

## **DIP-Schalter**

Dual Inline Package-Schalter: eine Serie kleiner Umschalter, womit der Benutzer Optionen bezüglich des Computers, Drucker und anderer Peripheriegeräte auswählen und ändern kann.

## **Dropped Frames**

Bilder eines Videos, die bei der Wiedergabe oder Aufnahme nicht dargestellt / aufgenommen wurden.

## **EPS (Encapsulated PostScript)**

EPS ist ein geräteunabhängiges Dateiformat, das alle Informationen enthält, um das Bild direkt auf einem PostScript-Drucker zu drucken oder in eine andere Anwendung zu übernehmen. Ein kleiner Vorspann enthält die Daten des Bildes als grobgerastertes TIFF-Bild, so daß Anwendungen, die PostScript selbst nicht darstellen können, dennoch einen Eindruck vom Inhalt der Dateien geben.

### **Echtfarbdarstellung (True Color)**

Gleichzeitige Darstellung von 16,7 Mio. Farben; Fotorealismus

## **EGA**

IBM Enhanced Graphics Adapter

## **EMS**

Abkürzung für Expanded Memory Specification. Es wurde ursprünglich dazu entwickelt, das von DOS vorgegebene Limit von 640K Systemspeicher zu brechen.

## **Farbraumkonvertierung**

Konvertierung von Videodaten aus dem YUV-Farbraum in den RGB-Farbraum oder umgekehrt.

## **Festfrequenz-Monitor**

Ein Monitor, welcher nur innerhalb eines sehr engen Frequenzbereiches arbeitet.

#### **Field**

Ein Halbbild eines Videosignals

## **fps**

**f**rames **p**er **s**econd. Maßeinheit der Bildrate.

#### **Frame**

Einzelnes Videobild.

## **Framegrabber**

Wenn eine Overlay-Karte (siehe dort) zusätzlich noch einen Echtzeit-Videodigitalisierer (=Frame-Grabber) enthält, kann der Anwender ein beliebiges Bild der ablaufenden Videosequenz 'einfrieren' und auf der Festplatte abspeichern.

## **Füllbilder**

Bei der Speicherung von Videodaten auf einer CD-ROM werden meistens die Bilder mit Fülldaten ausgefüllt, damit jeder Bereich der Videodatei den ihm zugewiesenen 2 KB-Bereich füllt. Dadurch wird eine konstante Datenrate erreicht und stellt ein flüssigeres Abspielen sicher. Die Dateigröße wird dadurch nicht verändert.

## **General MIDI**

Zum Austausch von MIDI Musikdaten zwischen unterschiedlichen PC-Systemen hat die MIDI-Association den bereits vielfach verwendeten MIDI Song-File-Standard als offiziellen General-MIDI-Standard etabliert.

## **GIF (Graphics Interchange Format)**

Grafik-Format, entwickelt von Compuserve. Um einen geräteunabhängigen Austausch von Bildern zu gewährleisten, bietet GIF Dateigrößen bis zu 64MB mit bis zu 256 Farben (8-Bit).

## **Graustufen**

Ein Graustufenbild besteht nur aus Grauschattierungen. Das bedeutet normalerweise 254 verschiedene Grauschattierungen plus Schwarz und Weiß: 256 Graustufen insgesamt.

## **Hardware-Cursor**

Die Cursor-Bewegung und die Darstellung des Mauszeigers werden durch den Beschleunigerchip ausgeführt. Lediglich die Mauskoordinaten werden von der CPU an die Grafikkarte übergeben (damit wird die CPU entlastet).

## **Helligkeit**

Die Helligkeit eines Bildes wird dadurch bestimmt, wieviel Licht von diesem emittiert wird. Kein Licht (schwarz) bedeutet keine Helligkeit, reines weißes Licht hat die maximale Helligkeit.

## **Hercules-Karte (HGC)**

Eine Graphikkarte, welche einfarbige Graphiken in Bitmaps darstellt.

## **INDEO**

**In**tel Vi**deo**. Komprimierverfahren der Firma Intel. Es bietet einen hohen Kompressionsfaktor, erfordert jedoch hohe Rechenleistung bei der Dekomprimierung.

## **Indexed 16- und 256 Farbbilder**

Indexed-Color Bilder enthalten eine Farbtabelle in ihren Daten. Diese Tabelle verzeichnet alle Farben, die im Bild vorkommen können. Für ein Indexed 16-Bit Color Bild umfaßt die Tabelle 16 Farbeinträge (4-Bit), für ein Indexed 256 Color-Bild 256 Farben (8-Bit). Weitere Farben können ähnlich den Grauwerten bei reiner schwarzweißen Darstellung simuliert werden, indem man Pixel verschiedener Farben dicht nebeneinander setzt. Das Auge sieht dann Farben, die in der Farbtabelle nicht enthalten sind. Sie können Bilder in Indexed Colorbilder verwandeln, um sie dann in einigen Programmen wie Windows Paintbrush zu laden, oder um sie auf Monitoren anzuzeigen, die nur 256 oder 16 Farben darstellen können.

## **Interlaced Darstellung**

Der Bildschirm wird in Zeilen aufgeteilt. Beim Interlaced-Verfahren werden beim Bildschirmaufbau zuerst alle geraden, dann alle ungeraden Bildschirmzeilen aufgebaut.

## **Interleave**

Die Anordnung von Audio- und Videodaten, so daß auf jeden Audiobereich ein Videobereich folgt, z.B. AVAVAV.....

## **JPEG**

Ein neuer Industriestandard für komprimierte Dateiformate, entwickelt von der Joint Photographic Experts Group. Er ermöglicht Kompressionsverhältnisse von bis zu 100:1 (Originaldatei zu komprimierter Datei). Als neuer Standard bietet das Format Geräteunabhängigkeit, sodaß Sie beispielsweise in der Lage sein sollten, jede Datei in allen Anwendungen, die dieses Format unterstützen, zu öffnen. JPEG unterscheidet sich von LZW Kompression, indem JPEG Kompression nicht verlustfrei ist. Dies bedeutet, daß einige der ursprünglichen Daten während der Kompression verloren gehen. Um diesen visuellen Effekt dieses Verlustes zu verkleinern, versucht JPEG Kompression, Informationen abzugeben, die für das menschliche Auge weniger auffällig sind. Verwenden Sie dieses Format, wenn Speicherplatz knapp ist oder Sie mit sehr großen Bildern arbeiten.

## **Jumper**

Dient zur Verbindung zweier elektronischer Leitungen.

## **Kanalnummer**

Ein MIDI-Gerät kann drei Anschlüsse besitzen - MIDI-In, MIDI-Out und MIDI-Through. Über letzteren werden ankommende Nachrichten (Datengruppen) unverändert weitergeleitet. Dadurch lassen sich mehrere Geräte hintereinanderschalten. Zur Anwahl eines bestimmten Gerätes in einer Anlage enthalten MIDI-Nachrichten eine Kanalnummer zwischen 1 und 16.

## **Keyframe**

Verfahren zur Kompression von Videodateien. Dabei sind bestimmte Bilder Keyframes, deren Videodaten bei der Kompression vollständig gespeichert werden. Die Videodaten der Bilder zwischen zwei Keyframes werden nur teilweise gespeichert. Bei der Dekompression entnehmen diese 'Teilbilder' die Daten den Keyframes.

## **Klangdateien**

Der gebräuchlichste Dateityp für Klangdateien unter Windows sind WAV-Dateien.

## **Kontrast**

Der Kontrast eines Bildes wird durch den Unterschied zwischen hell und dunkel bestimmt. Bei einem kontrastreichen Bild ist der Übergang zwischen hell und dunkel sehr krass; bei einem kontrastarmen Bild ist der Übergang zwischen hell und dunkel nicht eindeutig.

## **Line Drawing**

Zeichnen von Linien. Es werden lediglich die Anfangs- und die Endkoordinaten von der CPU geliefert.

## **MIDI**

**M**usical **I**nstrument **D**igital **I**nterface. Serielle Schnittstelle zur Verbindung von Rechnern, Synthesizern und anderen elektronischen Klangerzeugern.

## **M-JPEG**

**M**otion **JPEG**. Ein Codec (siehe dort), der besonders für Videobearbeitung geeignet ist. Hardware-Dekomprimierung ist empfehlenswert.

## **Monochrom-Display**

Einfarbige Darstellung

## **MPC**

**M**ultimedia **PC**. Dieses Warenzeichen soll dem Anwender bei der Auswahl von entsprechender Hard- und Software behilflich sein (wie etwa das VHS-Zeichen im Videobereich).

## **MPEG**

**M**otion **P**icture **E**xpert **G**roup. Das als MPEG 1 bekannte Komprimierverfahren eignet sich gut zur Wiedergabe digitaler Videos. Ein Hardware-Dekomprimierer wird vorausgesetzt. MPEG1-Kodierung wird auf Video CD's verwendet. Digitales Satellitenfernsehen verwendet hingegen MPEG2.

## **MT-32**

MIDI-Modul MT-32 der Firma Roland.

## **Multisync-Monitor**

Monitor, der sich auf verschiedene Bildsignale (Auflösungen) selbst einstellen kann.

## **Non-Interlaced Darstellung**

Der Bildschirm wird in Zeilen aufgebaut. Im Gegensatz zum Interlaced Modus erfolgt der Bildschirmaufbau von oben nach unten, eine Zeile nach der anderen.

## **NTSC**

**N**ational **T**elevision **S**tandards **C**ommittee. Dieses Komittee hat die Videonorm der amerikanischen Fernsehindustrie definiert. Bei NTSC werden 30 Bilder pro Sekunde erzeugt.

## **Overlay-Karte**

Overlay-Karten sind in der Lage, ankommende Videobilder in Echtzeit zu digitalisieren, sie in einem frei wählbaren Bildschirmbereich mit der abgebildeten Computergrafik zu synchronisieren und beide Bilder zusammen auf dem PC-Monitor darzustellen. Als Ergebnis läuft auf dem Bildschirm in einem Fenster ein Videofilm parallel zu dem jeweiligen Programm ab.

#### **PAL**

**P**hase **A**lternation **L**ine. PAL ist die u.a. in Deutschland und Großbritannien verwendete Fernsehnorm. Videosignale enthalten nach dieser Norm 25 Bilder pro Sekunde.

## **Palette**

Gesamte Anzahl der möglichen darstellbaren Farben.

## **PCX (PC Paintbrush)**

Dieses Dateiformat wurde von Zsoft Corporation für PC Paintbrush entwickelt, einem der frühesten Malprogramme. Es ist das Standardformat für viele Scanner und andere Malprogramme. Einige Versionen des PCX-Formates enthalten keine Information über die Auflösung des Bildes.

## **Pixel**

Bildschirmpunkt (Pixel engl. von 'Picture Cell')

## **Polygon Fill**

Füllen von Polygonen. Ein Vieleck wird vom Beschleunigerchip mit Pixelinformationen gefüllt.

## **RAM**

Abkürzung für Random Access Memory (flüchtiger Speicher); kann überschrieben werden.

## **RGB 8Color**

Der RGB 8-Color Datentyp ist ein 3-Bit Typ, in dem jedes Pixel eine von acht Farben annehmen kann. Die RGB 8-Color Bilder werden automatisch zu Indexed 16-Color Bildern umgewandelt, wobei die acht Farben beibehalten werden, aber Platz für acht weitere Farben geschaffen wird. Sie können aber keinen Dateityp selbst in den RGB 8-Color Typ umwandeln.

## **RGB True Color**

RGB steht für Rot-Grün-Blau. Alle in diesem Datentyp darstellbaren Farben setzen sich aus je einem Anteil einer der drei Grundfarben zusammen. Der Anteil jeder der drei Grundfarben kann in 256 Stufen variieren. Wenn Sie diese Farben zusammenmischen, kommen Sie auf 16,7 Millionen mögliche Farbkombinationen. (3 mal 8-Bit = 24-Bit, 2 hoch 24 = 16,7 mio.). Das menschliche Auge kann zwischen Farbnuancen in dieser Größenordnung nicht mehr unterscheiden. Daher erklärt der Begriff True Color= Echtfarbdarstellung.

## **RGB-Farbraum**

Monitore bilden aus den Farben Rot, Grün und Blau per additiver Mischung ein Bild mit unendlich vielen Farben. Die Verarbeitung von Bildinformationen erfolgt deshalb mit den Daten für die RGB-Farben. Die drei Farbvektoren bilden einen Farbraum, in dessen Ursprung der Wert für Schwarz und in der gegenüberliegenden Ecke der Wert für Weiß beschrieben wird.

## **ROM**

Abkürzung für Read Only Memory. Fest gespeicherte Information. Kann nicht überschrieben werden.

## **Sample-Frequenz**

Liegt die Datenbreite fest, läßt sich dem Signal zu jedem Zeitpunkt eine Ganzzahl zuordnen. Die Anzahl solcher Samples (Proben), die pro Sekunde entnommen wird, heißt Sample-Frequenz oder Abtastrate.

## **Sättigung**

Die Sättigung definiert die Reinheit einer Farbe. Eine Farbe mit hoher Sättigung ist sehr intensiv, eine Farbe mit niedriger Sättigung sieht ausgeblichen aus.

## **Skalierung**

Anpassen an verschiedene Bildgrößen.

## **TGA (Targa)**

Entwickelt von True Vision für ihre Echtfarb-Videokarten (besonders die Targa-Karte), ist dies das Format, das von vielen Spezialisten bevorzugt wird.

## **TIFF (Tagged Image File Format)**

Dieses Format wurde von Aldus und Microsoft entwickelt, um die Verwendung von Desktop-Scannern und DTP (Desktop Publishing) zu fördern. Unkomprimierte TIFF-Dateien sind hard- und softwareabhängig, aber es gibt verschiedene inkompatible Kompressionsverfahren.

## **Treiber**

Der Teil einer Software, welcher interaktiv mit bestimmten Hardware-Komponenten Ihres Systems in Verbindung steht (z.B. Graphikkarten, Drucker, Tastatur). Treiber werden oft über die CONFIG.SYS während des Systemstarts geladen.

## **TSR**

Terminate and Stay Resident; TSR-Software bleibt nach Laden im Systemspeicher vorhanden (=speicherresident).

## **VESA**

Abkürzung für Video Electronics Standards Association: Ein industrieweites Konsortium, welches organisiert wurde um Standards für Computer-Graphik zu definieren.

## **VGA**

IBM Video Graphics Adapter

## **Video CD**

Die Spezifikation der VideoCD wurde 1993 von JVC, Matsushita, Sony und Philips als Whitebook-Standard veröffentlicht. 74 Minuten digitales Video mit MPEG-1 Kompression inklusive Audiodaten lassen sich auf dieser CD speichern. Die Bildauflösung liegt gemäß MPEG-Norm bei 352 x 240 Punkten und 30 Bildern pro Sekunde für die NTSC-Norm, für die PAL-Norm gelten 352 x 288 Punkte und 25 Bilder pro Sekunde.

## **Video Keying**

Das digitale Mischen der zwei Signalquellen Video und Computergrafik wird Video Keying genannt.

## **YUV-Farbraum**

Die Bildinformationen einzelner Bilder setzen sich aus einem Helligkeitsanteil und zwei Farbanteilen zusammen. Die Farbanteile errechnen sich durch Differenzbildung mit dem Helligkeitswert. Dieses Verfahren stammt ursprünglich aus der Farbfernsehtechnik.

## **YUV-Signal**

Videosignal, das sich aus einem Helligkeitsanteil (Luminanz Y) und zwei Farbanteilen (Chrominanz U, V) zusammensetzt. Aufgrund der Eigenschaften des menschlichen Auges reicht es aus, die Farbanteile mit einer niedrigeren Auflösung zu übertragen. Technisch erreicht man diese Zusammensetzung, indem bei der Digitalisierung vier Messungen der Luminanz nur je zwei Messungen der Chrominanzsignale U,V gegenüberstehen. Das führt dann zu Angaben der Form YUV 4:2:2. Andere Konstellationen sind möglich.

## **Zone Bit Recording (ZBR)**

Aufzeichnungsverfahren, bei dem auf der Festplatte pro Sektor zwar die übliche Anzahl von Bytes pro Sektor eingehalten wird, wo aber die Anzahl der Sektoren erhöht wird, sobald der Spurumfang der Festplatte groß genug ist. Auf diese Weise gibt es unterschiedliche Zonen mit unterschiedlich vielen Sektoren auf der Festplatte (innere Spuren mit weniger Sektoren, äußere Spuren mit mehreren Sektoren). Dadurch wird die Festplattenkapazität besser ausgenutzt. Beim Schreiben und Lesen in den äußeren Bereichen ergibt sich dadurch eine höhere Datenrate. In der Regel wird die Festplatte umso langsamer, je voller sie wird.

## **Zooming**

Vergrößerte Darstellung eines Bildausschnittes.

## **Index**

#### *A*

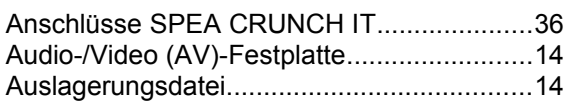

#### *C*

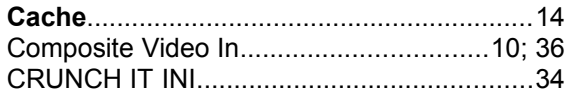

## *D*

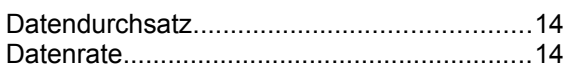

## *E*

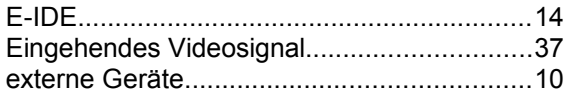

## *F*

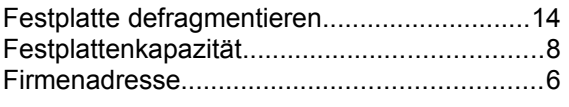

## *G*

Garantie...........................................................6 Glossar..........................................................40 *H* Hardware-Einstellungen................................37

## *I* I/O Port Adresse............................................37 I/O-Adressen SPEA CRUNCH IT..................36 Installation.......................................................8 IRQ................................................................37 IRQ-Belegung SPEA CRUNCH IT................36 *K*

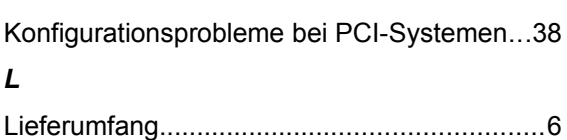

## *M*

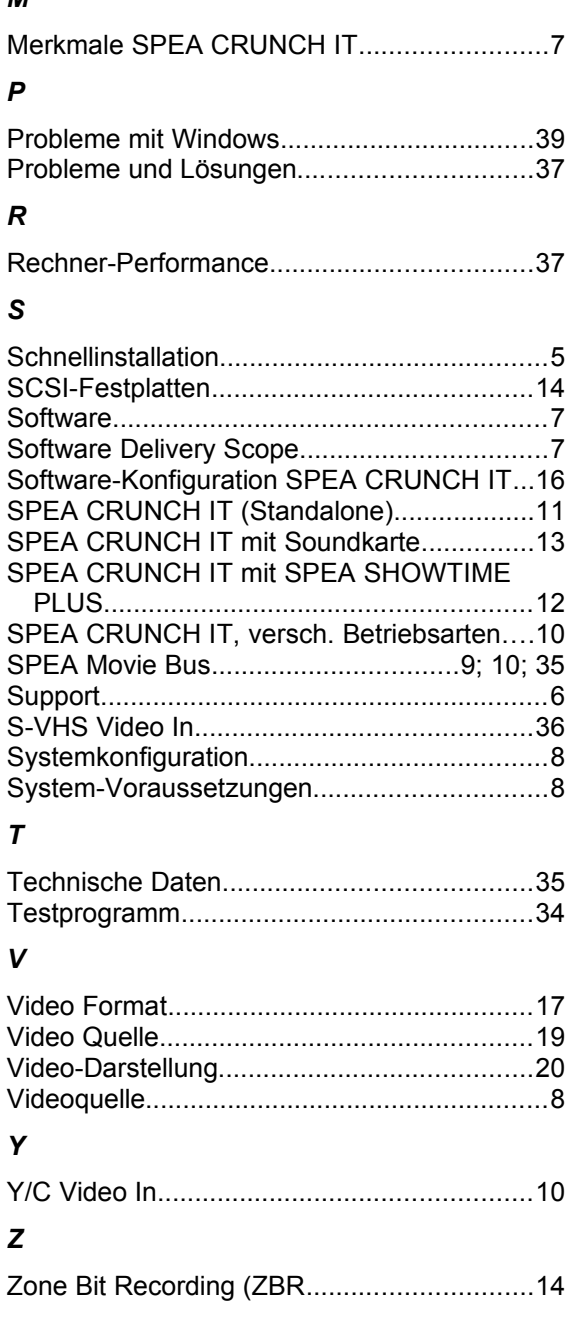